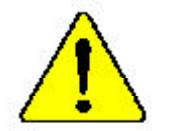

M **Theauthor assumes no responsibility for anyerrors oromissions that may appearin this documentnor doesthe authormake acommitment to up date the informationcontainedherein.**

- $\bullet^*$  Third-party brands and names are the property of **theirrespective owners.**
- $\bullet^*$  Please donot remove any labels on motherboard, this **mayvoid thewarranty ofthismotherboard.**
- $\bullet^*$  Dueto rapid change in technology, some of the **specificationsmightbe out of date beforepublication ofthis booklet.**

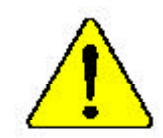

 $\texttt{WARMWG}$  . However, the processy without the heatrick property and firstly situated. PERMANENT GAMAGE WILL REYOLD.

 $\label{thm:main} \begin{minipage}[t]{0.9\textwidth} \begin{minipage}[t]{0.9\textwidth} \begin{itemize} \begin{itemize} \begin{itemize} \begin{itemize} \begin{itemize} \end{itemize} \end{itemize} \end{itemize} \end{itemize} \end{minipage}[t]{0.9\textwidth} \begin{minipage}[t]{0.9\textwidth} \begin{itemize} \begin{itemize} \begin{itemize} \end{itemize} \end{itemize} \end{itemize} \end{minipage}[t]{0.9\textwidth} \begin{itemize} \begin{itemize} \begin{itemize} \end{itemize} \end{itemize} \end{itemize} \end{itemize}$ 

 $\label{eq:optimal} A \emph{chromy R} \emph{R} \emph{$ Admirtancie: Erman kege fontianer al presidinte que al diripeder de celecitan sista carreera e

ficerman AL PROPERTY ON DAYS CHINARIAN

.<br>Амью: Namie execute в римскийон год в Pharpador de celler estar edoquedo в fitneciacula.<br>Постояни на Посели (Third esta Link) и на Nicola в воени в 191

- 第1: 黄原会都不可能发展观众通常上之家,不是它可能进程,是会常求运输的经验是C
- **曾开。 。 严厉的时代的分配的确有理上之前,不是他们准备难。这就许也是在这些信息和**
- ।<br>अन्युजन क्षेत्र के स्थान तेमेरशत कृषे में अन्यक्षेत्र <del>स्वा</del>रंभ मंत्रीके<br>अति स्थान संक्षेत्राणाः  $\overline{g}$   $\overline{x}$ :
- *関連: 今代初代国際を持てため、そートシントを正しくしつかけとおけ付けるまでは、プロセー*<br>レプ<del>を案件さ</del>るおいようにくてください。

### **DECLARATION OF CONFORMITY**

Per FCC Part 2 Section 2.1077(a)

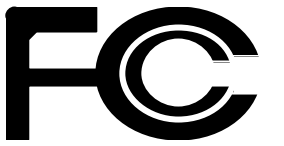

**Responsible Party Name: G.B.T. INC. (U.S.A.)**

**Address: 17358 RailroadStreet City of Industry, CA 91748**

**Phone/Fax No: (818) 854-9338/(818) 854-9339**

hereby declares that the product

**Product Name: Motherboard Model Number: GA-8IEXRR**

Conforms to the following specifications:

FCC Part 15, Subpart B, Section 15.107(a) and Section 15.109(a), Class B Digital Device

#### **Supplementary Information:**

This device complies with part 15 of the FCC Rules. Operation is subject to the following two conditions: (1) This device may not cause harmful and (2)this device must accept any inferencereceived, including that may cause undesired operation.

Representative Person's Name: ERIC LU

Signature: **E** ric Lu

Date: Sep. 12,2002

#### Declaration of Conformity<br>We,Manufacturer/Importer (full address) **G.B.T. Technology TrädingGMbH AusschlagerWeg 41,1F, 20537 Hamburg,Germany**

declare that the product

( description of the apparatus, system, installation to which it refers)

**Mother Board** GA-8IEXRR is in conformity with (reference to the specification under which conformityis declared) in accordance with 89/336 EEC-EMC Directive

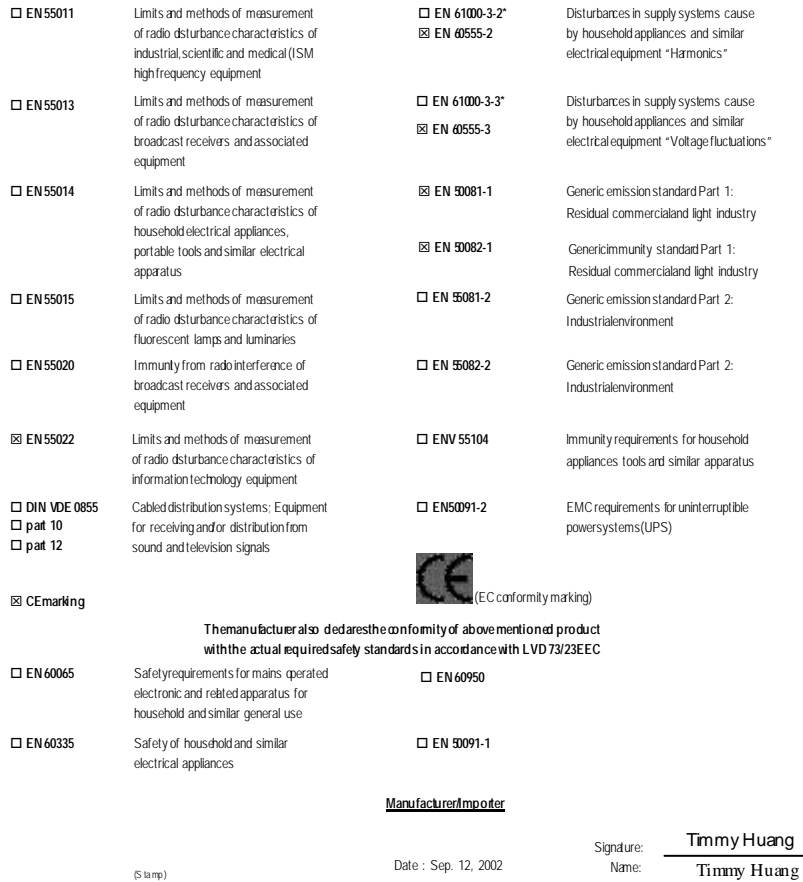

(S tamp )

# GA-8IEXRR Pentium®4 Processor Motherboard

# **USER'S MANUAL**

Pentium®4 Processor Motherboard Rev. 1001 12ME-8IEXRR-1001

# **Table of Content**

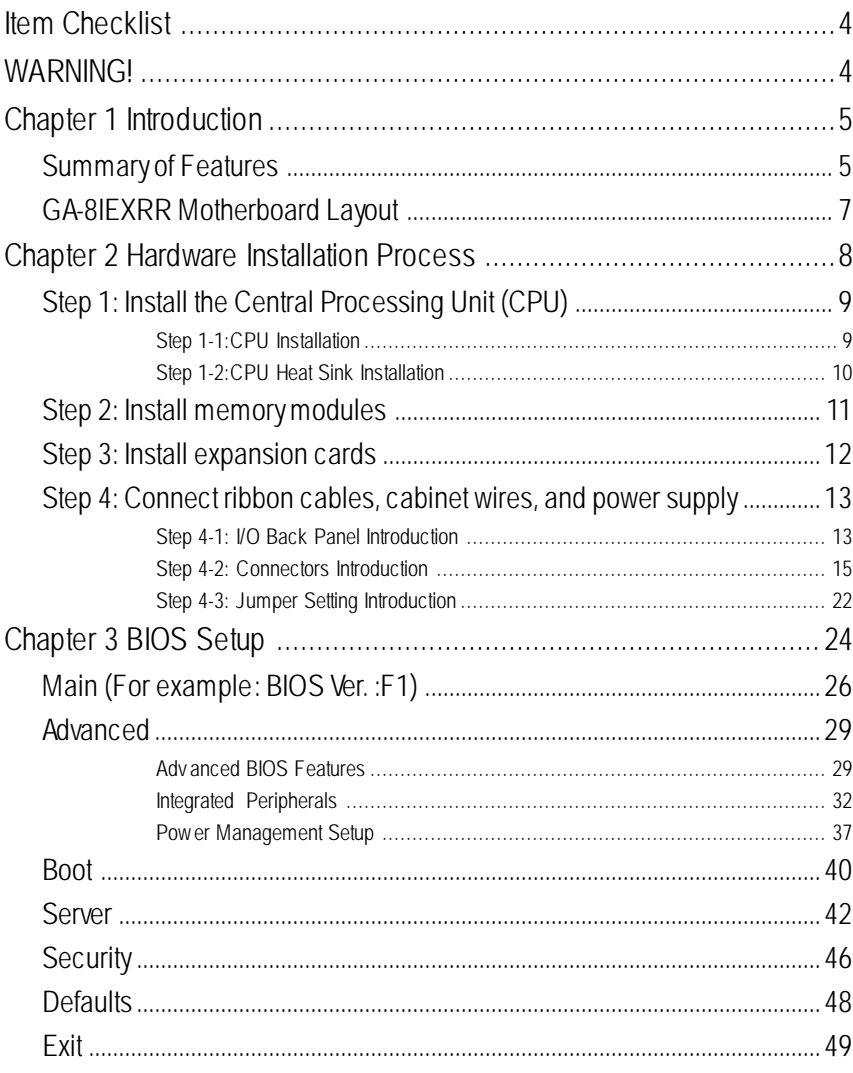

 $\overline{2}$ 

#### Table of Content

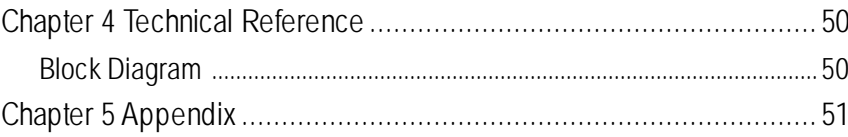

 $\overline{3}$ 

### **Item Checklist**

- ˛ The GA-8IEXRR Series motherboard
- $\boxtimes$  IDE cable x 1/ Floppy cable x 1
- ˛ Driver CD for motherboard driver & utility
- ˛ GA-8IEXRR Series user's manual
- ˛ Promise 20276 Floppy Driver

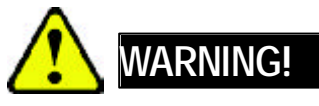

Computer motherboards and expansion cards contain very delicate Integrated Circuit (IC) chips. To protect them against damage from static electricity, you should follow some precautions whenever you work on your computer.

- 1. Unplug your computer when working on the inside.
- 2. Use a grounded wrist strap before handling computer components. If you do not have one, touch both of your hands to a safely grounded object or to a metal object, such as the power supply case.
- 3. Hold components by the edges and try not touch the IC chips, leads or connectors, or other components.
- 4. Place components on a grounded antistatic pad or on the bag that came with the components whenever the components are separated from the system.
- 5. Ensure that theATX power supply is switched off before you plug in or remove theATX power connector on the motherboard.

#### **Installing the motherboard to the chassis…**

If themotherboard has mounting holes, but they don't line up with the holes on the base and there are no slots to attach the spacers, do not become alarmed you can still attach the spacers to the mounting holes. Just cut the bottom portion of the spacers (the spacer may be a little hard to cut off, so be careful of your hands). In this way you can still atach the motherboard to the base withoutworrying about short circuits. Sometimes you may need to use the plastic springs to isolate the screw from the motherboard PCB surface, because the circuit wire may be near by the hole. Be careful, don't let the screw contact any printed circuit write or parts on the PCB that are near the fixing hole, otherwise it may damage the board or cause board malfunctioning.

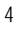

### **Chapter 1 Introduction Summary of Features**

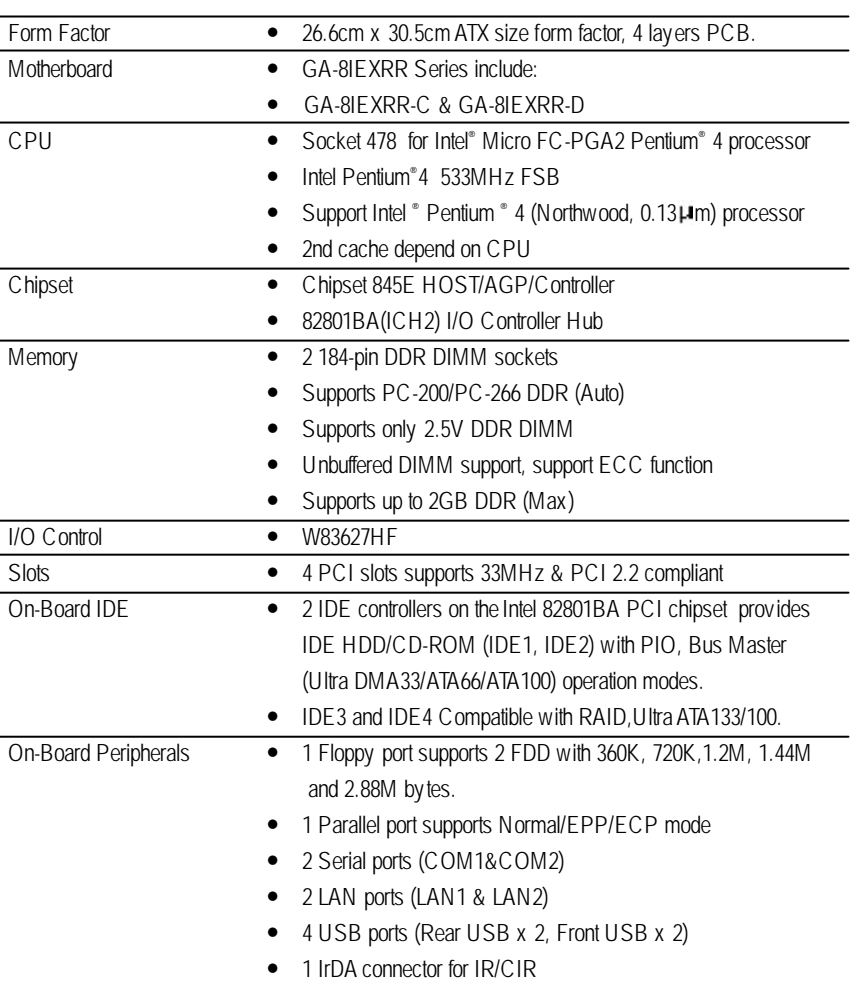

to be continued......

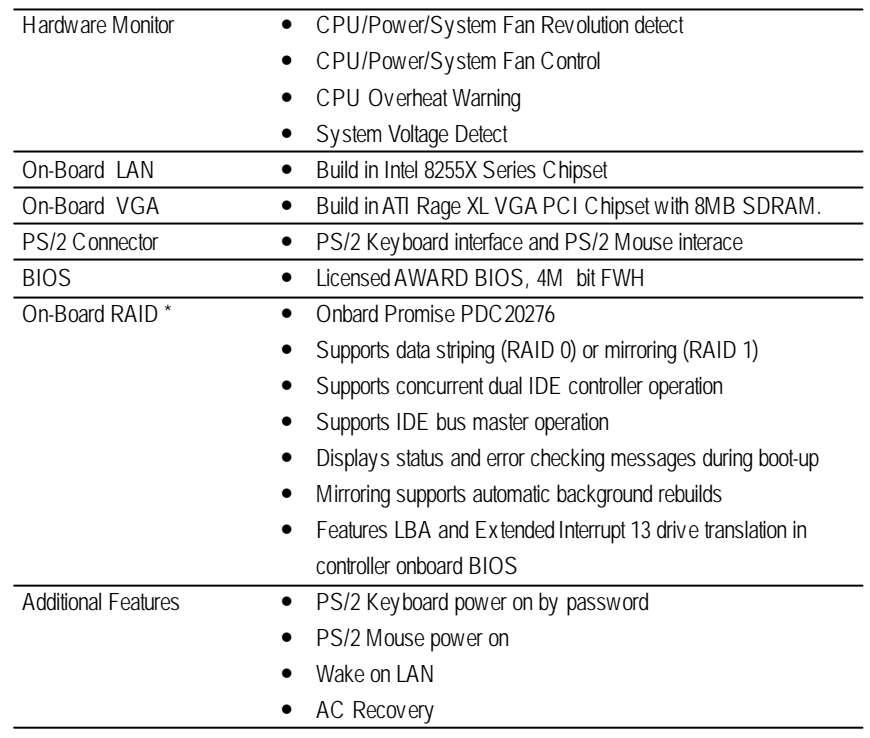

 $\bullet^*$  Please set the CPU host frequency in accordance with your processor's specifications. We don't recommend you to set the system bus frequency over the CPU's specification because these specific bus frequencies are not the standard specifications for CPU, chipset and most of the peripherals. Whether your system can run under these specific bus frequencies properly will depend on your hardware configurations, including CPU, Chipsets,SDRAM,Cards… .etc.

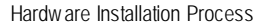

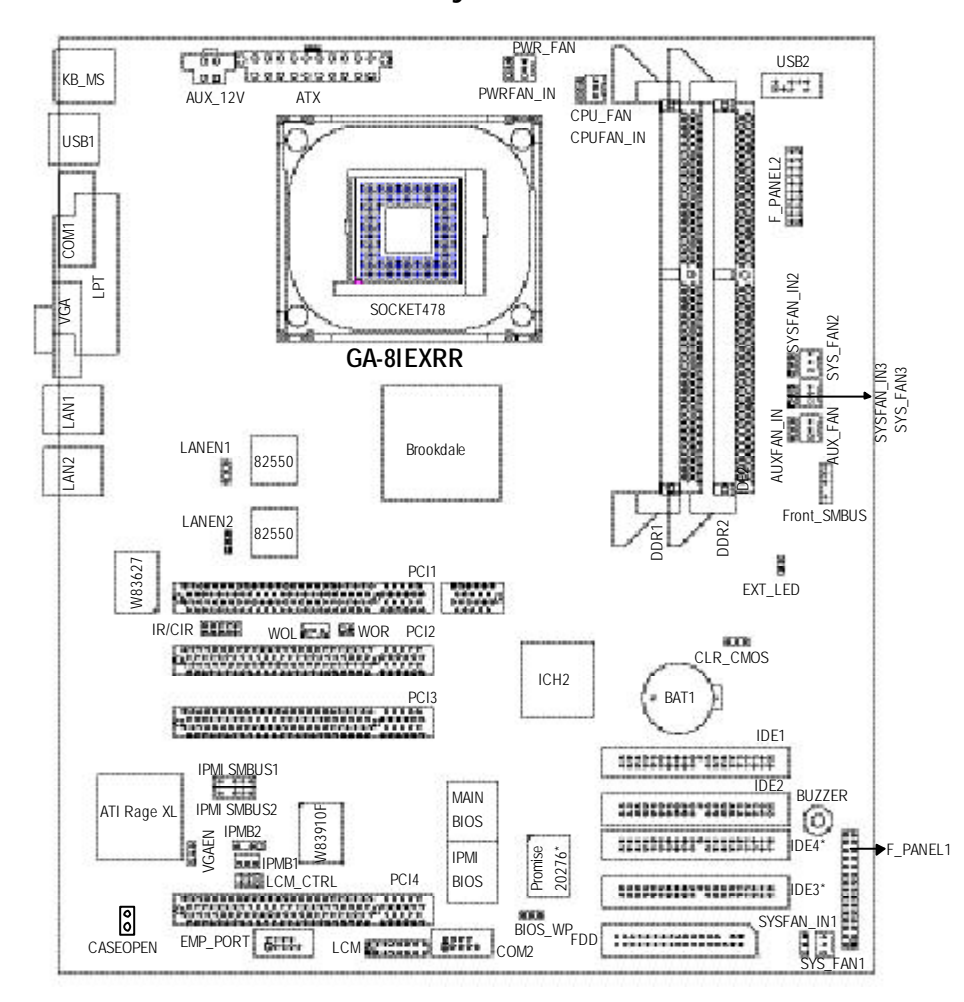

### **GA-8IEXRR Motherboard Layout**

## **Chapter 2 Hardware Installation Process**

To set up your computer, you must complete the following setups:

- Step 1- Install the Central Processing Unit (CPU)
- Step 2- Install memory modules
- Step 3- Install expansion cards
- Step 4- Connect ribbon cables, cabinet wires, and power supply
- Step 5- Setup BIOS software
- Step 6- Install supporting software tools

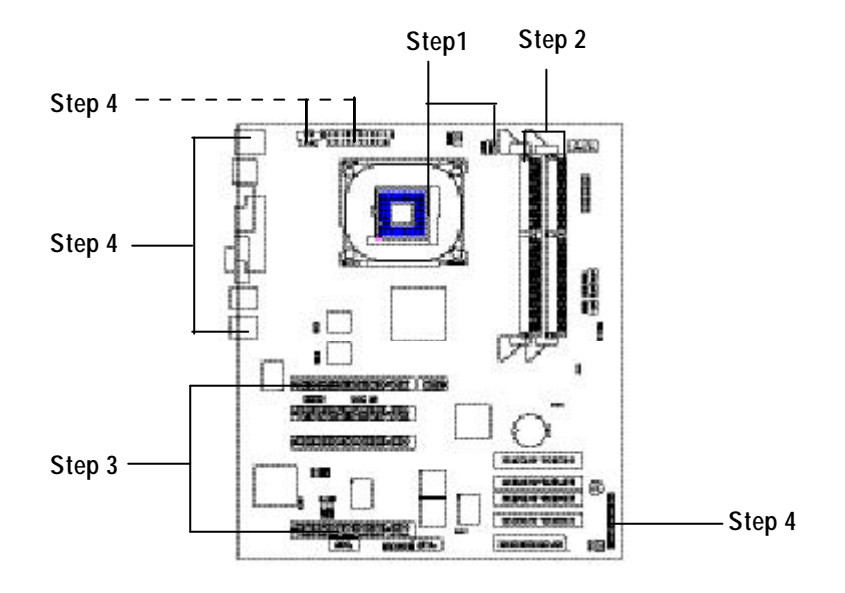

Hardware Installation Process

### **Step 1: Install the Central Processing Unit (CPU) Step 1-1:CPU Installation**

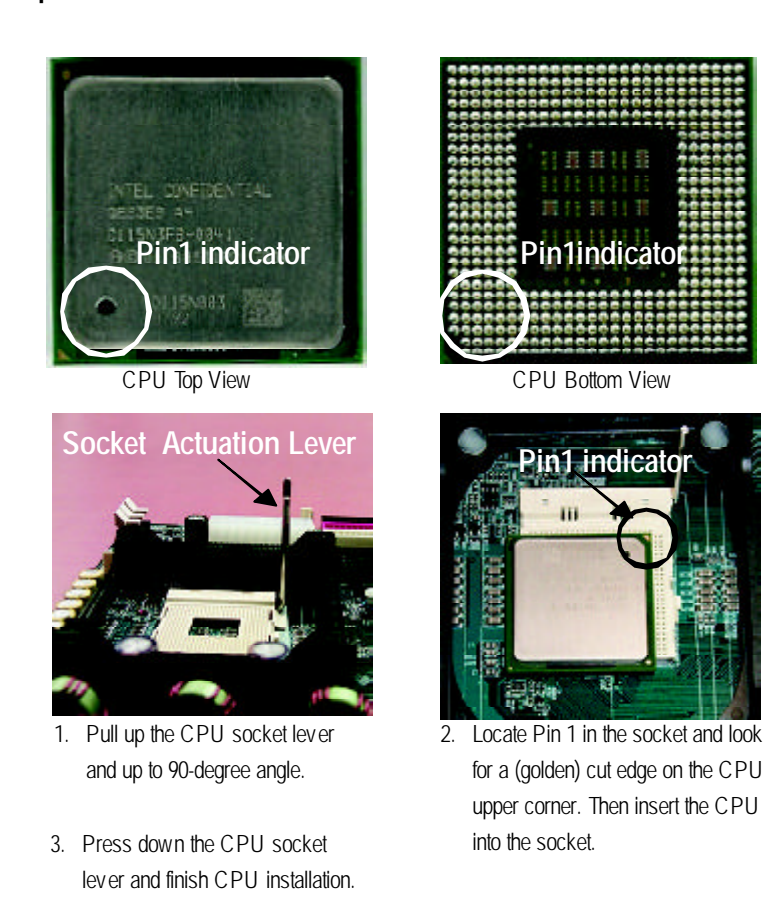

- M **Please make sure the CPU type is supported by the motherboard.**
- M **If you do not match the CPU socket Pin 1 and CPU cut edge well, it will cause improper installation. Please change the insert orientation.**

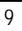

### **Step 1-2:CPU Heat Sink Installation**

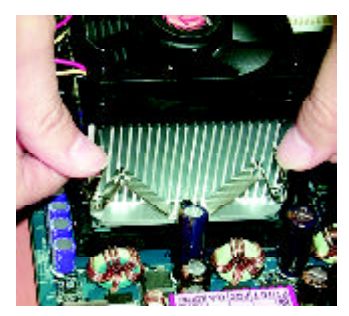

1. Hook one end of the cooler bracket to the CPU socket first. Hook the other end of the cooler bracket to the CPU socket.

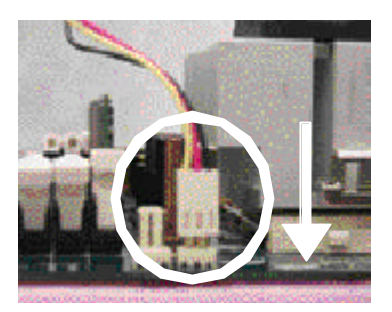

2. Makesure theCPU fan is plugged to the CPU fan connector. Install complete.

- M **Please use Intel approved cooling fan.**
- M **We recommend you to apply the thermal paste to provide better heat conduction between your CPU and heatsink.**
- M **Make sure the CPU fan power cable is plugged in to the CPU fan connector, this completes the installation.**
- M **Please refer to CPU heat sink user's manual for more detail installation procedure.**

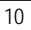

Hardware Installation Process

### **Step 2: Install memory modules**

The motherboard has 2 dual inline memory module (DIMM) sockets. The BIOS will automatically detects memory type and size. To install the memory module, just push it vertically into the DIMM Slot.

The DIMM module can only fit in one direction due to the notch. Memory size can vary between sockets.

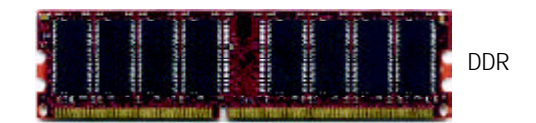

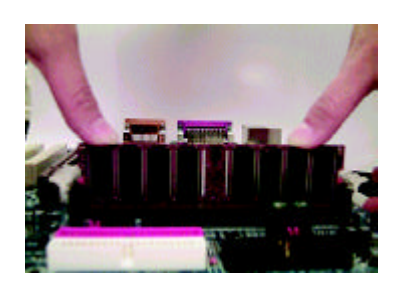

- 1. The DIMM slot has a notch, so the DIMM memory module can only fit in one direction.
- 2. Insert the DIMM memory module verticallyinto the DIMM slot. Then push it down.
- 3. Close the plastic clip atboth edges of theDIMM slots to lock the DIMM module.
- $\bullet^*$  Reverse the installationsteps when you wish to remove the DIMM module.

#### **DDR Introduction**

Established on the existing SDRAM industry infrastructure, DDR (Double Data Rate) memory is a high performance and cost-effective solution thatallows easy adoption for memory vendors, OEMs and system integrators.

DDR memory is a sensible evolutionary solution for the PC industry that builds on the existing SDRAM infrastructure, yet makes awesome advances in solving the system performance bottleneck by doubling the memory bandwidth. DDR SDRAM w ill offer a superior solution and migration path from existing SDRAM designs due to its availability, pricing and overall market support. PC2100 DDR memory (DDR266) doubles the data rate through reading andwriting at both the rising and falling edge of the clock, achieving data bandwidth 2X greater than PC133 when running with the same DRAM clock frequency. With peak bandwidth of 2.1GB per second, DDR memory enables system OEMs to build high performance and low latency DRAM subsystems that are suitable for servers, workstations, highend PC 's and v alue desktop SMA sy stems. With a core voltage of only 2.5 Volts compared to conventional SDRAM's 3.3 volts, DDR memory is a compelling solution for small form factor desktops and notebook applications.

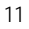

### **Step 3: Install expansion cards**

- 1. Read the related expansion card's instruction document before install the expansion card into the computer.
- 2. Remove your computer's chassis cover, screws and slot bracket from the computer.
- 3. Press the expansion card firmly into expansion slot in motherboard.
- 4. Be sure the metal contacts on the card are indeed seated in the slot.
- 5. Replace the screw to secure the slot bracket of the expansion card.
- 6. Replace your computer's chassis cover.
- 7. Power on the computer, if necessary, setup BIOS utility of expansion card from BIOS.
- 8. Install related driver from the operating system.

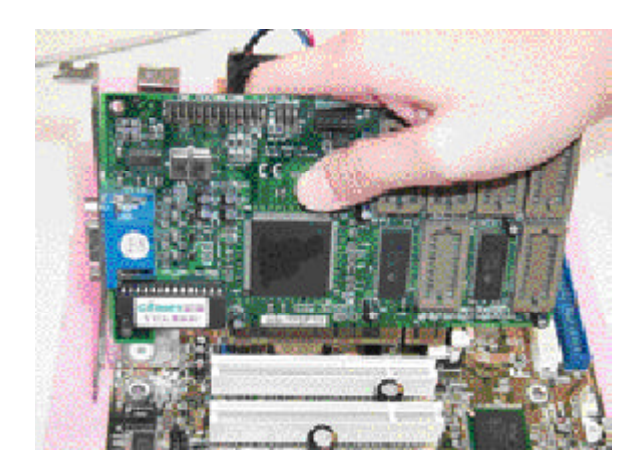

Hardware Installation Process

### **Step 4: Connect ribbon cables, cabinet wires, and power supply**

#### **Step 4-1: I/O Back Panel Introduction**

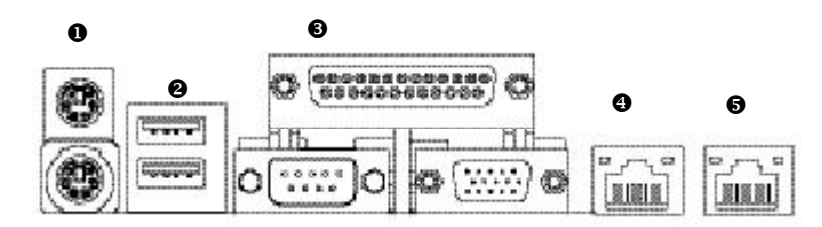

#### u **PS/2 Keyboard and PS/2 Mouse Connector**

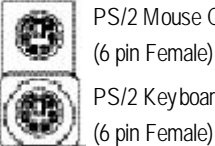

PS/2 Mouse Connector (6 pin Female) PS/2 Keyboard Connector

ÿThis connector supports standard PS/2 keyboard and PS/2 mouse.

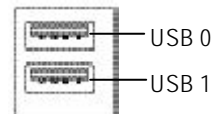

**v** USB Connector  $\triangleright$  Before you connect your device(s) into USB connector(s), please make sure your device(s) such as USB keyboard, mouse, scanner, zip, speaker..etc. Have a standard USB interface. Also make sure your OS (Win 95 with USB supplement, Win98, Windows 2000, Windows ME, Win NT with SP 6) supports USB controller. If your OS does not support USB controller, please contact OS vendor for possible patch or driver upgrade. For more information please contact your OS or device(s) vendors.

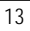

#### w**Parallel Port / Serial Port / VGA Port (LPT/COM1/VGA)**

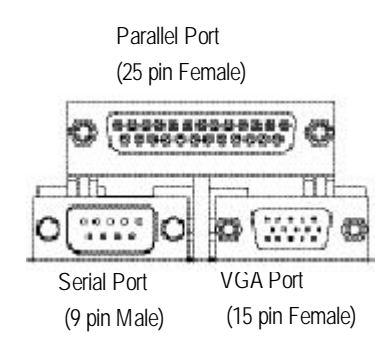

> This connector supports 1 standard COM port ,1 Parallel port and 1 VGA port. Device like printercan be connected to Parallel port ; mouse and modem etc can be connected to Serial ports.

#### x**/**y **LAN1 / LAN2 Port**

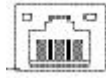

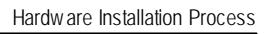

### **Step 4-2: Connectors Introduction**

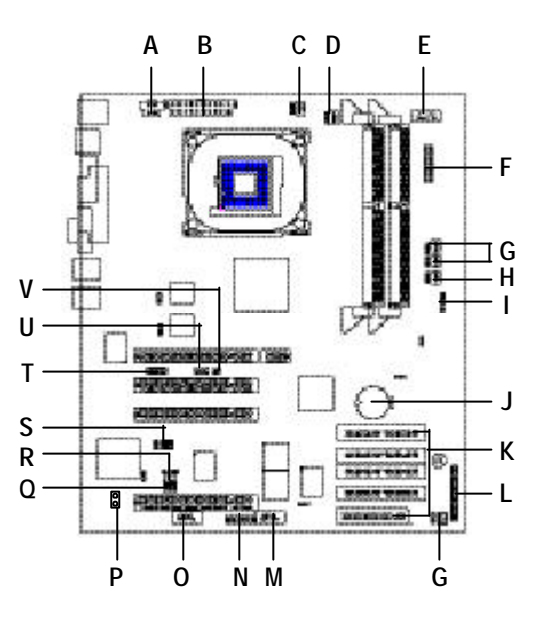

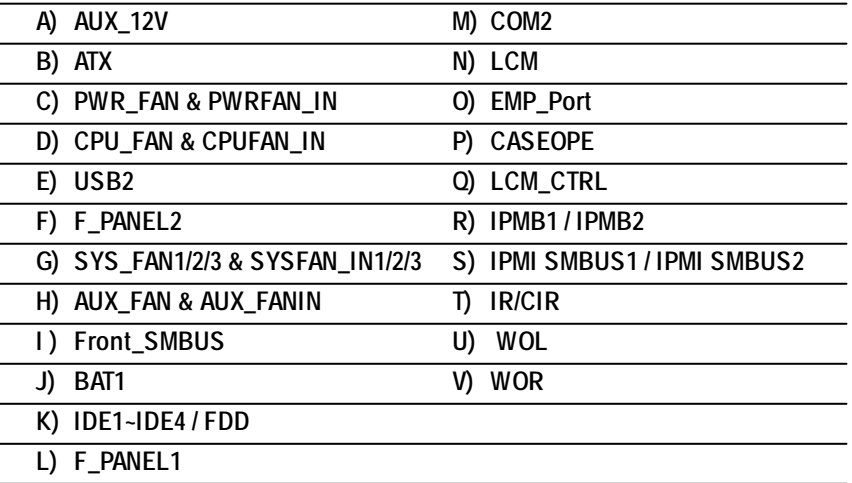

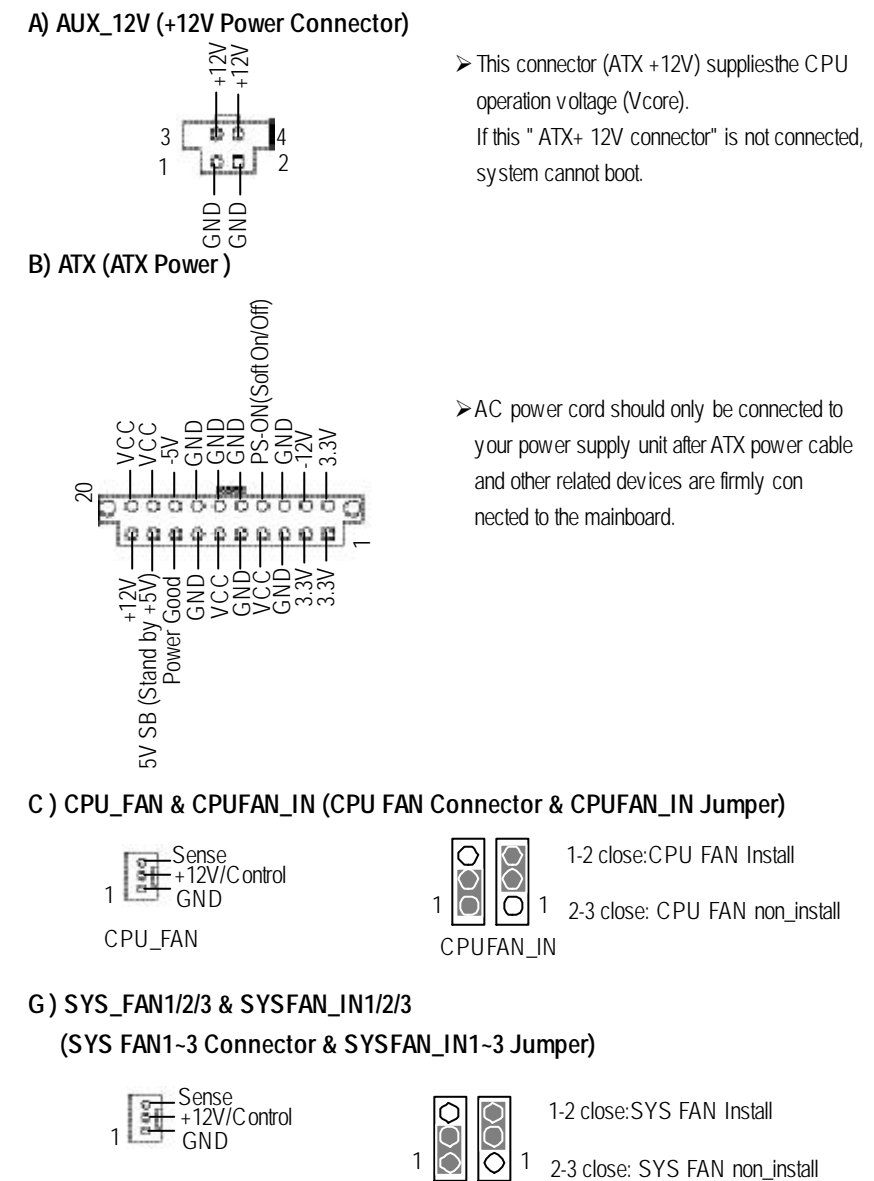

SYS\_FAN

SYSFAN\_IN

Hardware Installation Process

#### **C ) PWR\_FAN & PWRFAN\_IN (PWR FAN Connector & PWRFAN\_IN Jumper)**

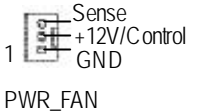

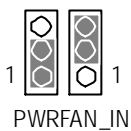

1-2 close:PWR FAN Install

2-3 close: PWR FAN non\_install

#### **H ) AUX\_FAN & AUXFAN\_IN (AUXFAN Connector & AUXFAN\_IN Jumper)**

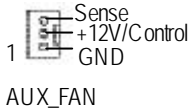

 $\overline{\text{SO}}$  $\circ$  $\overline{O}$ | 1 AUXFAN\_IN

1-2 close:AUXFAN Install

2-3 close: AUXFAN non\_install

#### **E ) USB2 (USB Connector) M ) COM 2 Connector**

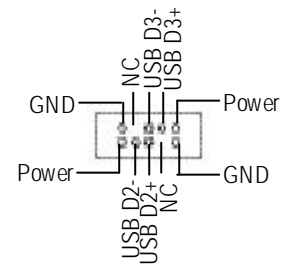

#### **J ) BAT1 (Battery)**

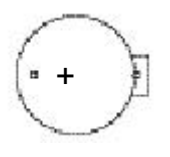

#### **CAUTION**

- v Danger of explosion if battery is incorrectly replaced.
- \* Replace only with the same or equivalent type recommended by the manufacturer.
- v Dispose of used batteries according to the manufacturer's instructions.

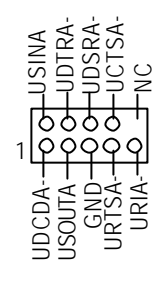

#### **U ) WOL (Wake On LAN Connector)**

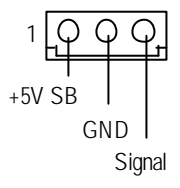

#### **V ) WOR (Wake On RING Connector)**

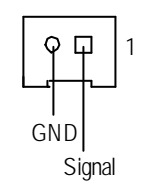

#### **T ) IR / CIR Connector**

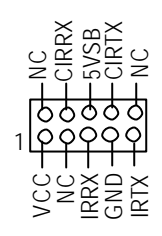

#### **I ) FRONT\_SMBUS P ) CASE OPEN**

**O ) EMP\_Port**

1

UDCDA-

USOUTA<br>Chi DA<br>GNO URIA-URTSA-

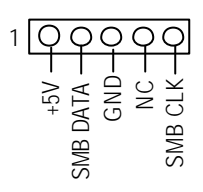

**(Emergency Management Port)**

UDTRA-

USINA<br>UDTRA-<br>UDSRA-<br>UCTSA-

 $\geq$ 

 $\triangleright$  Make sure the pin 1 on the IR device is aling with pin one the connector. To enable the IR/CIR function on the board, you are required to purchase an option IR/ CIR module. For detail information please contact your autherized Giga-Byte distributor. To use IR function only, please connect IR

module to Pin1 to Pin5.

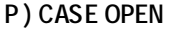

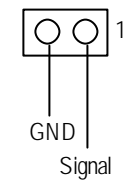

**N ) LCM (LCD Panel Connector for IPMI)**

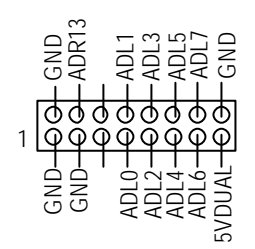

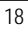

Hardware Installation Process

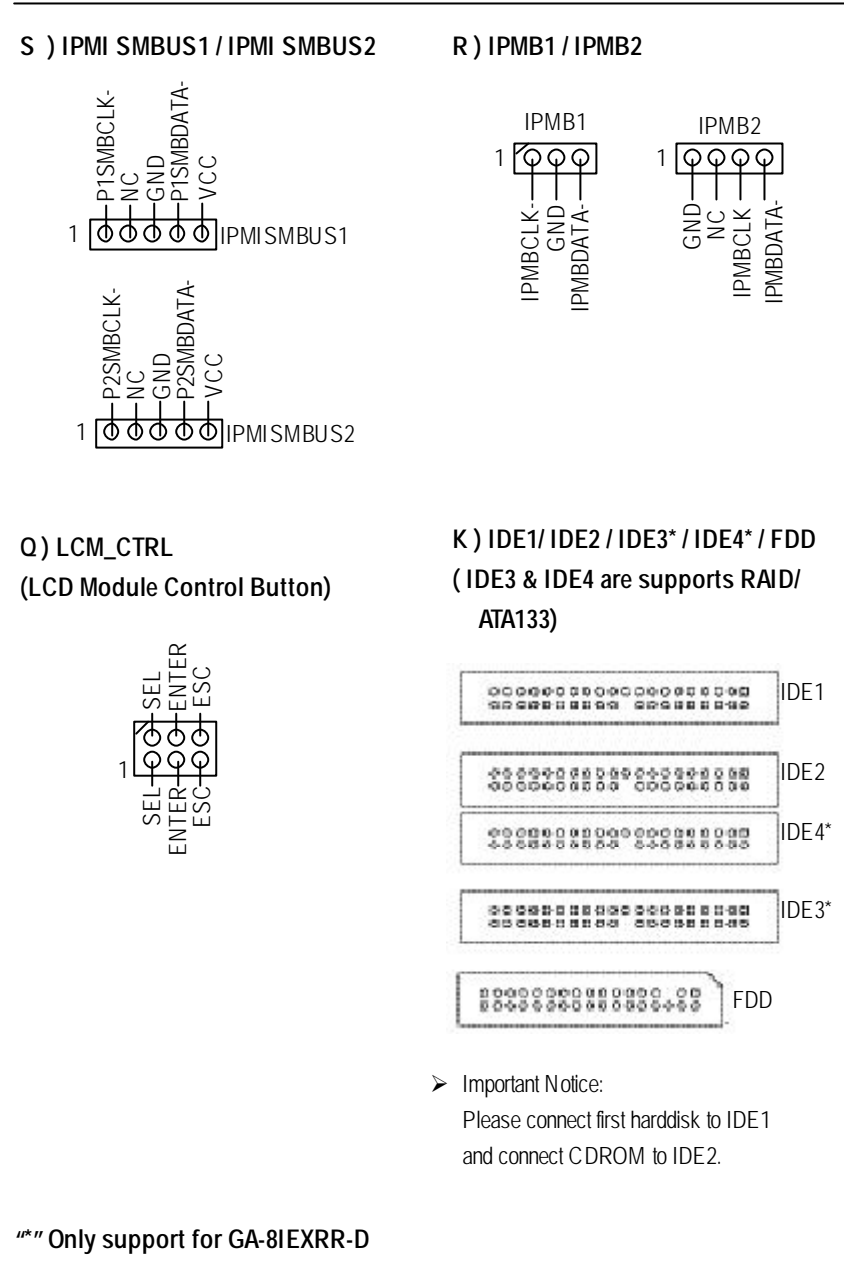

GA-8IEXRR Motherboard

#### **L ) F\_PANEL1 (2x15 Pins Front Panel connector)**

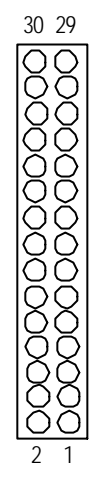

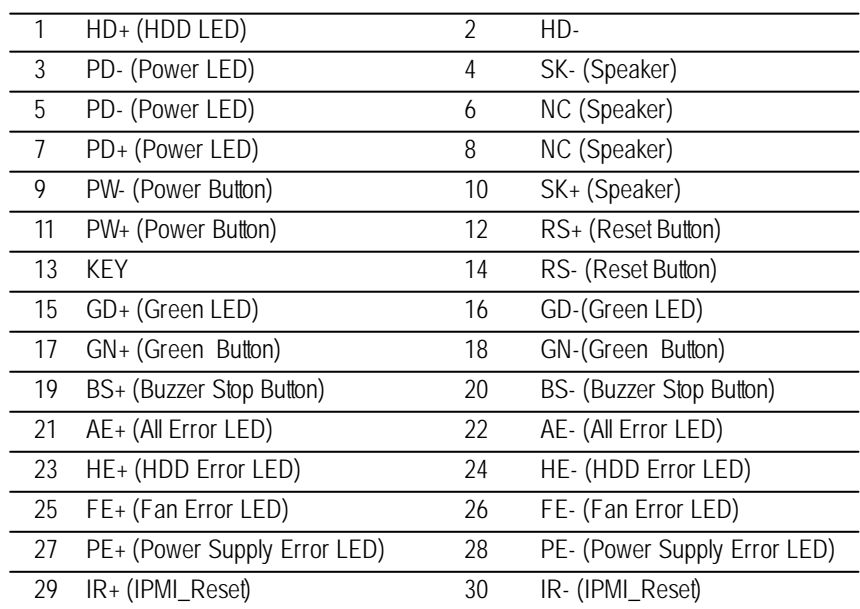

Hardware Installation Process

#### **F ) F\_PANEL2 (2x10 Pins Front Panel connector)**

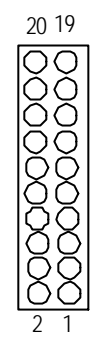

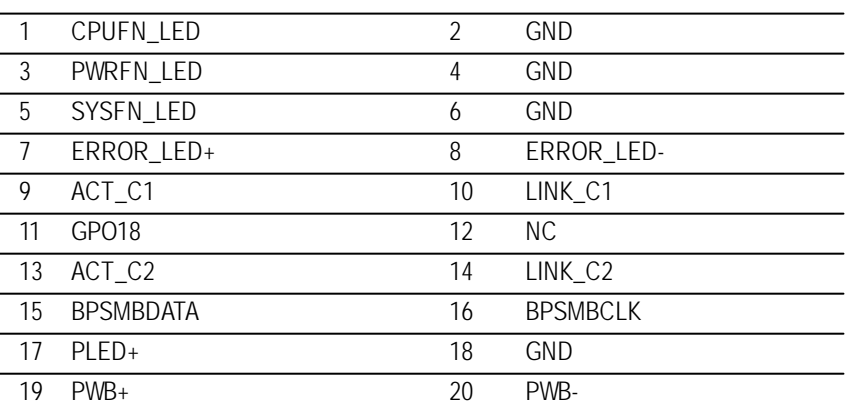

**Step 4-3: Jumper Setting Introduction**

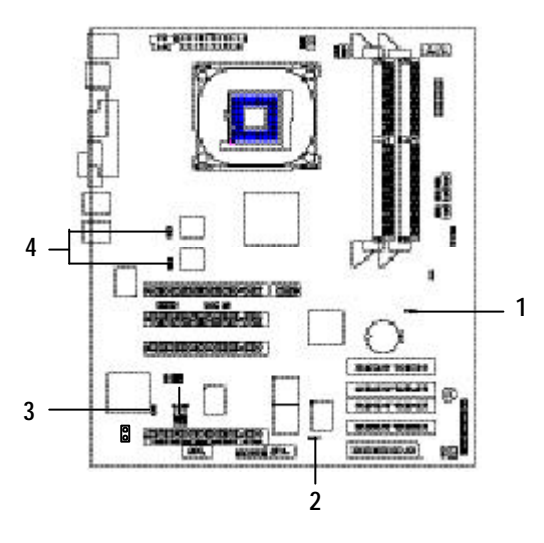

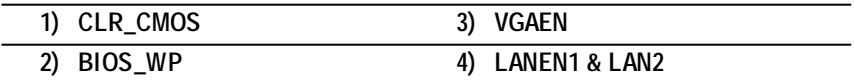

Hardware Installation Process

#### **1) CLR\_CMOS: Clear CMOS**

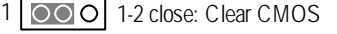

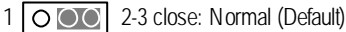

#### **2) BIOS\_WP: BIOS Write Protect**

- 1 OOO | 1-2 close: Write Protect
- 1 |  $\circ$  | 2-3 close: Disabled (Default)

#### **3) VGAEN: VGA Enabled**

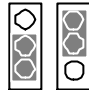

 $\overline{ }$  $\overline{ }$  1-2 close: VGA Enabled (Default) 2-3 close: VGA Disabled

#### **4 ) LANEN1 / LANEN 2 : LAN1 / LAN2 Enabled**

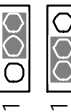

 $\overline{ }$ 

1-2 close: LAN1/2 Enabled (Default) 2-3 close: LAN1/2 Disabled

## **Chapter 3 BIOS Setup**

BIOS Setup is an overview of the BIOS Setup Program. The program that allows users to modify the basic system configuration. This type of information is stored in battery-backed CMOS RAM so that it retains the Setup information when the power is turned off.

#### **ENTERINGSETUP**

Power ON the computer and press <F2> immediately will allow you to enter Setup.

#### **CONTROL KEYS**

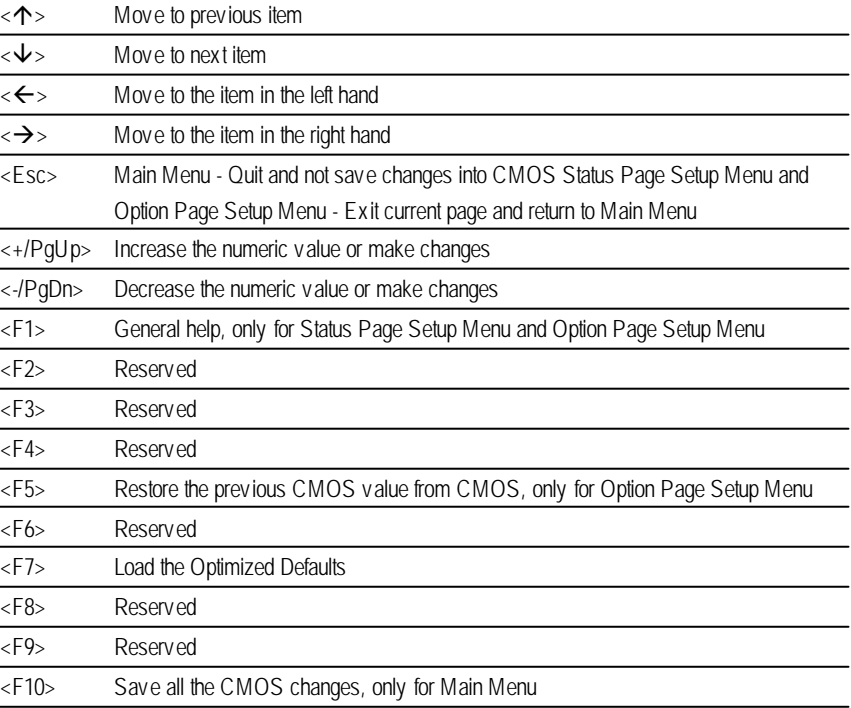

#### BIOS Setup

#### **GETTINGHELP**

#### **Main Menu**

The on-line description of the highlighted setup function is displayed at the bottom of the screen.

#### **Status Page SetupMenu / Option Page SetupMenu**

Press F1 to pop up a small help window that describes the appropriate keys to use and the possible selections for the highlighted item. To exit the Help Window press <Esc>.

**•** Main

This setup page includes all the items in standard compatible BIOS.

#### l **Advanced**

This setup page includes all the items of AWARD special enhanced features.

(ex: Auto detect fan and temperature status, automatically configure hard disk parameters.)

#### l **Boot**

This setup page includes all the items of first boot function features.

#### l **Server**

This setup page is auto detect fan and temperature status.

#### l **Security**

Change, set, or disable password. It allows you to limit access to the system and Setup, or just to Setup.

#### l **Defaults**

Load Optimized Defaults option loads preset system parameter values to set the system in its highest performance configurations.

#### l **Exit**

Save CMOS value settings to CMOS and exit setup or abandon all CMOS value changes and exit setup.

### **Main (For example: BIOS Ver. :F1)**

Once you enter Award BIOS CMOS Setup Utility, the Main Menu (Figure 1) will appear on the screen. Use arrow keys to select among the items and press <Enter> to accept or enter the sub-menu.

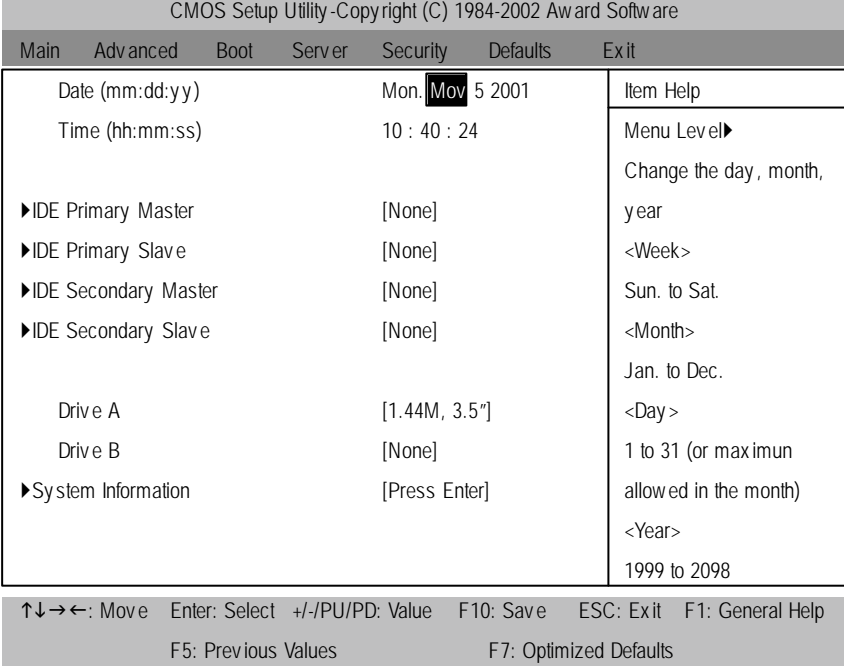

Figure 1: Main

#### C **Date**

The date format is <week>, <month>, <day>, <year>.

- ◆ Week The week, from Sun to Sat, determined by the BIOS and is display only
- 8Month The month, Jan. Through Dec.
- ◆ Day The day, from 1 to 31 (or the max imum allowed in the month)
- 8Year The y ear, from 1999 through 2098

#### C **Time**

The times format in <hour> <minute> <second>. The time is calculated base on the 24-hour militarytime clock. For example, 1 p.m. is 13:00:00.

BIOS Setup

#### C **IDEPrimary Master, Slave / Secondary Master, Slave**

The category identifies the ty pes of hard disk from driv e C to F that has been installed in the computer. There are two types: auto type, and manual type. Manual type is user-definable; Auto type which will automatically detect HDD type.

Note that the specifications of your drive must match with the drive table. The hard diskwill not work properly if you enter improper information for this category.

If you select User Type, related information will be asked to enter to the following items. Enter the information directly from the keyboard and press < Enter>. Such information should be provided in the documentation form your hard disk vendor or the system manufacturer.

4 **Access Mode**

This option allows user to set hard drive parameters.

Option: CHS, LBA, Large, Auto (Default Value)

- 8Capacity Display s the capacity of HDD
- 8CYLS. Number of cy linders
- 8HEADS Number of heads
- 8PRECOMP Write precomp
- 8LANDZONE Landing zone
- **▶ SECTORS** Number of sectors

If a hard disk has not been installed select NONE and press <Enter>.

#### C **Drive A / Drive B**

The category identifies the types of floppy disk drive A or drive B that has been installed in the computer.

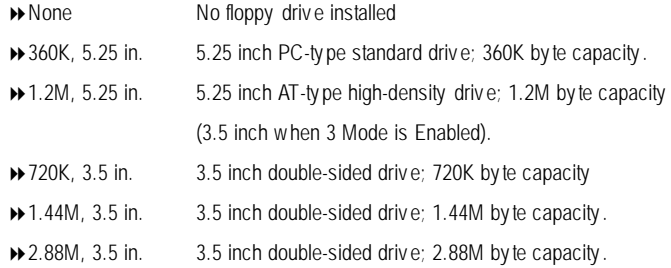

#### $\circledcirc$  System Information

8Please press enter to v iew the sy stem configuration.

BIOS Setup

### **Advanced**

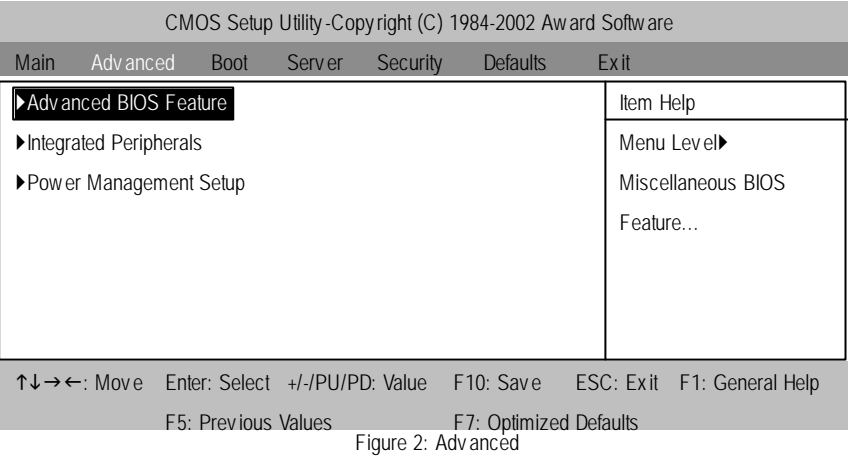

### **Advanced BIOS Features**

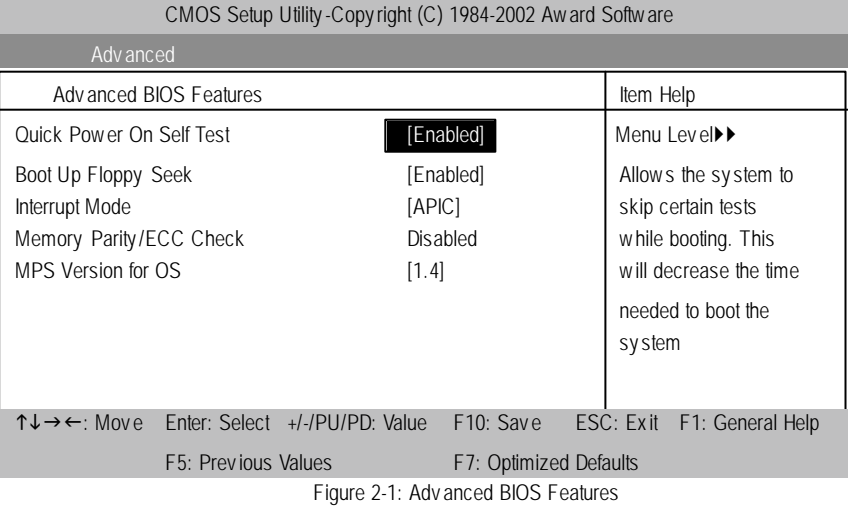

#### C **Quick Power On Self Test**

This category speeds up Power On SelfTest (POST) after you power on the computer. If it is set to Enable, BIOS will shorten or skip some check items during POST.

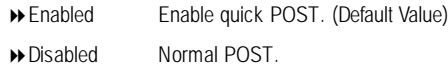

#### C **Boot UpFloppy Seek**

During POST, BIOS will determine the floppy disk drive installed is 40 or 80 tracks. 360 K type is 40 tracks 720 K, 1.2 M and 1.44 M are all 80 tracks.

8Enabled BIOS searches for floppy disk driv e to determine it is 40 or 80 tracks. Note that BIOS can not tell from 720 K, 1.2 M or 1.44 M drive type as they are all 80tracks. (Default v alue)

**Disabled** BIOS will not search for the type of floppy disk drive by track number. Note that there will not be any warning message if the driv e installed is 360 K.

#### C**Interrupt Mode**

8APIC Through IOAPIC generate more IRQ for sy stem use.(Default v alue)

▶ PIC Use AT stantard IRQ controller to generate IRQ.

When you already have IOAPIC enable system and want to upgrade the system please note, since running an IOAPIC enabled OS (like Windows NT, Windows 2000, Windows XP...) sy stem with none IOAPIC HW support will cause the sy stem to hang. Following are some situations users might run into: 1.An IOAPIC enabled OS and change the BIOS setting from IOAPIC to PIC, this will cause y our sy stem to hang.

#### C**Memory Parity/ECC Check**

This item will be av ailable when you use ECC memory.

BIOS Setup

#### C **MPS Version Control For OS**

This option allows user to set OS Multi Processors version. (SupportMulti Processor Specification revision 1.4)

**Note:** Some old MPS OS support 1.1 version only.

- 81.4 Support MPS Version 1.4 . (Default Value)
- **1.1** Support MPS Version 1.1.

### **Integrated Peripherals**

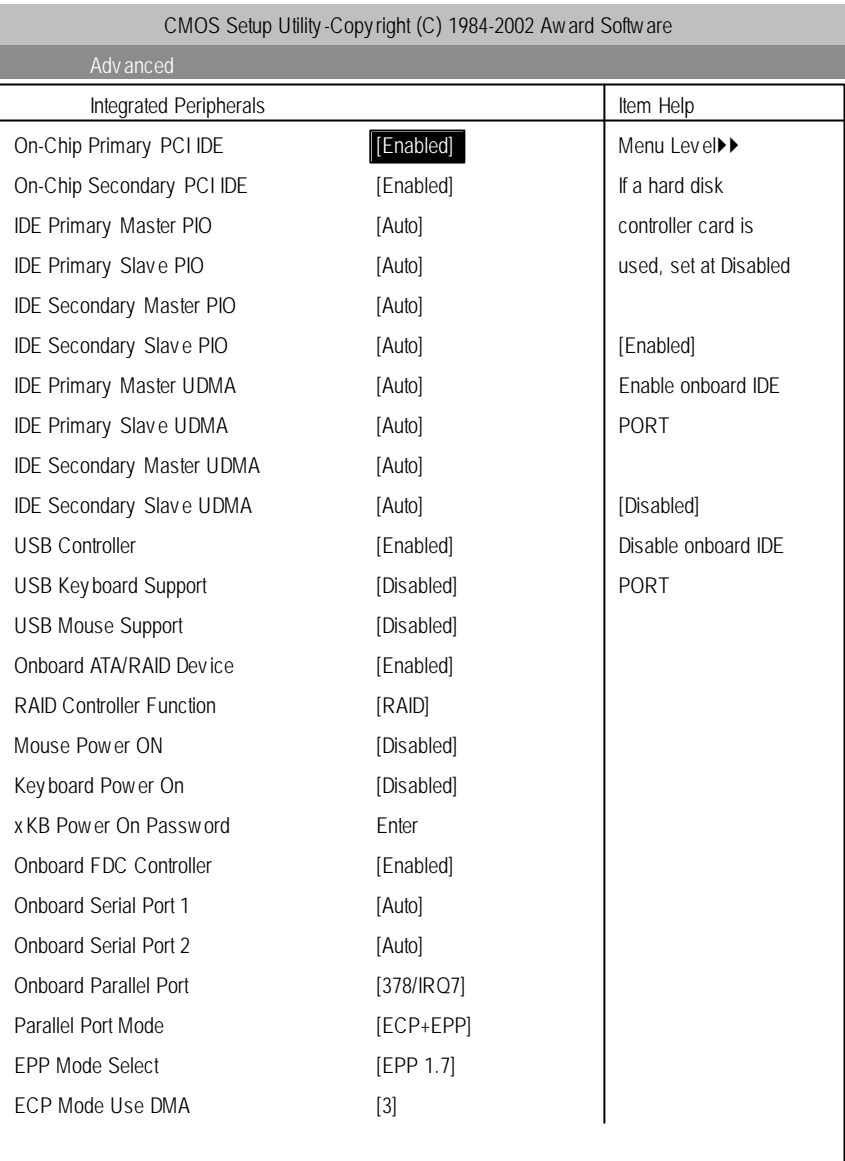

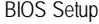

↑↓→←: Move Enter: Select +/-/PU/PD: Value F10: Save ESC: Exit F1: General Help F5: Previous Values F7: Optimized Defaults Figure 2-2: Integrated Peripherals

#### C **On-ChipPrimary PCIIDE**

- 8Enabled Enable onboard 1st channel IDE port. (Default v alue)
- 8Disabled Disable onboard 1st channel IDE port.

#### C **On-Chip Secondary PCIIDE**

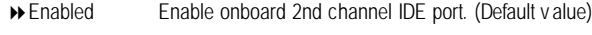

8Disabled Disable onboard 2nd channel IDE port.

#### C**IDEPrimary Master PIO**

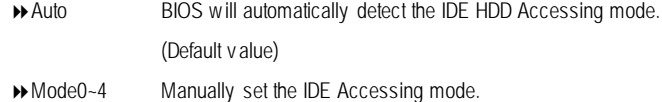

### C**IDEPrimary Slave PIO**

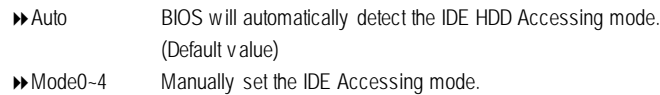

#### C**IDESecondary Master PIO**

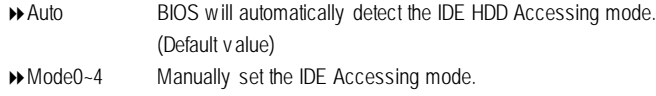

#### C**IDEPrimary Master UDMA**

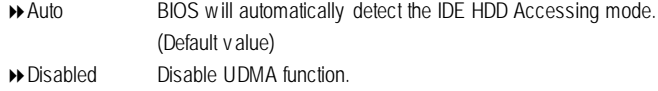

#### C**IDEPrimary Slave UDMA**

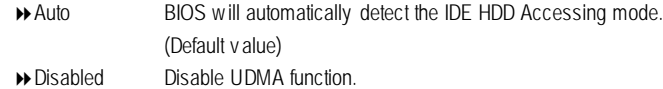

#### C**IDESecondaryMaster UDMA**

8Auto BIOS will automatically detect the IDE HDD Accessing mode. (Default v alue) 8Disabled Disable UDMA function.

#### C**IDESecondary Slave UDMA**

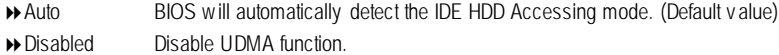

#### C **USB Controller**

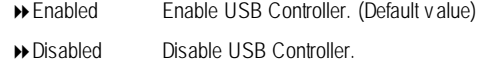

#### C **OnboardATA/RAIDDevice\***

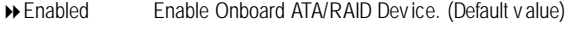

8Disabled Disable Onboard ATA/RAID Dev ice.

#### C **RAIDController Function**

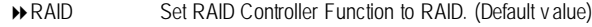

**ATA** Set RAID Controller Function to ATA.

#### C **USB KeyboardSupport**

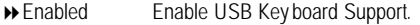

8Disabled Disable USB Key board Support. (Default v alue)

BIOS Setup

#### C **USB Mouse Support**

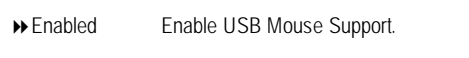

Disabled Disable USB Mouse Support. (Default v alue)

#### C**Mouse Power On**

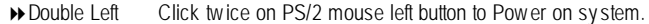

- Double Right Click twice on PS/2 mouse right button to Power on sy stem.
- Disabled Disable Mouse Power On. (Default v alue)

#### C**Keyboard Power On**

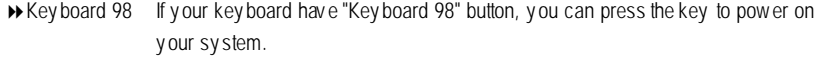

- Password Enter from 1 to 5 characters to set the Key board Power On Password.
- ANY KEY Enter any key combination to Power on sy stem.
- Disabled Disable Key board Power On. (Default v alue)

#### C **OnboardFDC Controller**

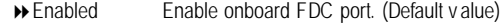

Disabled Disable onboard FDC port.

#### C **OnboardSerial Port 1**

- Auto BIOS will automatically setup the port 1 address. (Default v alue)
- 3F8/IRQ4 Enable onboard Serial port 1 and address is 3F8.
- 2F8/IRQ3 Enable onboard Serial port 1 and address is 2F8.
- 3E8/IRQ4 Enable onboard Serial port 1 and address is 3E8.
- 2E8/IRQ3 Enable onboard Serial port 1 and address is 2E8.
- Disabled Disable onboard Serial port 1.

#### C **OnboardSerial Port 2**

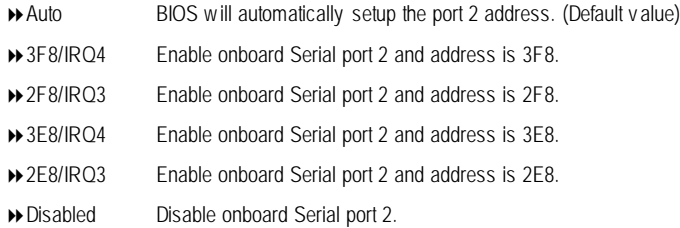

#### C **OnboardParallel port**

- 8378/IRQ7 Enable onboard LPT port and address is 378/IRQ7. (Default Value)
- 8278/IRQ5 Enable onboard LPT port and address is 278/IRQ5.
- 8Disabled Disable onboard LPT port.
- 83BC/IRQ7 Enable onboard LPT port and address is 3BC/IRQ7.

#### C**Parallel Port Mode**

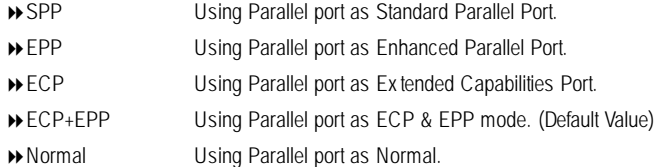

#### F**EPP Mode Select**

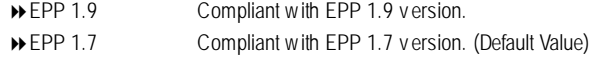

#### C**ECP Mode Use DMA**

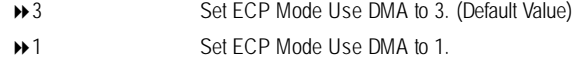

BIOS Setup

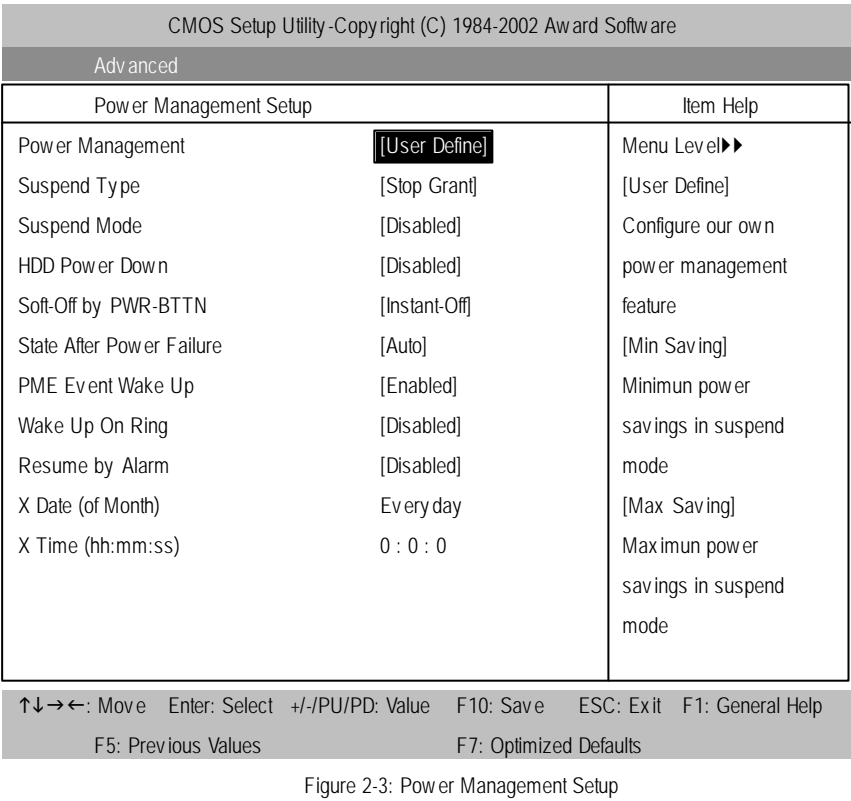

### **Power Management Setup**

#### C **Power Management**

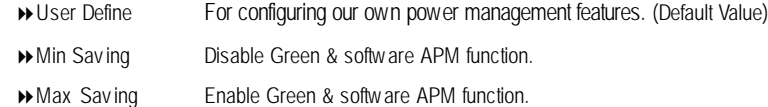

#### C **SuspendType**

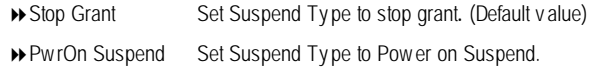

#### C **SuspendMode**

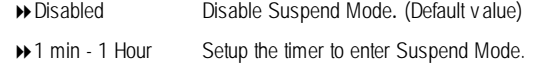

#### C **HDD Power Down**

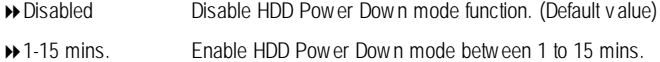

### $\textcircled{f}$  Soft-off by PWR-BTTN

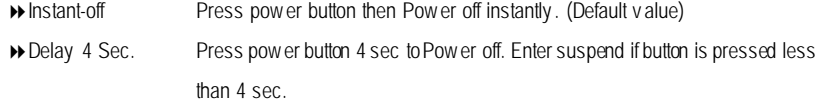

#### C **State After Power Failure**

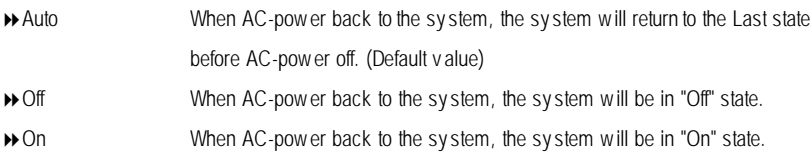

#### C **PMEEvent Wake UP**

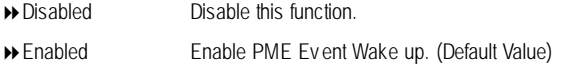

BIOS Setup

#### C **Wake Up On Ring**

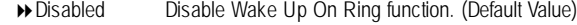

8Enabled Enable Wake Up On Ring function.

#### C **Resume by Alarm**

You can set "Resume by Alarm" item to enabled and key in Data/time to power on system.

8Disabled Disable this function. (Default Value)

8Enabled Enable alarm function to POWER ON sy stem.

If RTC Alarm Lead To Power On is Enabled.

Date ( of Month) Alarm : Every day, 1-31

Time ( hh: mm: ss) Alarm : (0~23) : (0~59) : (0~59)

### **Boot**

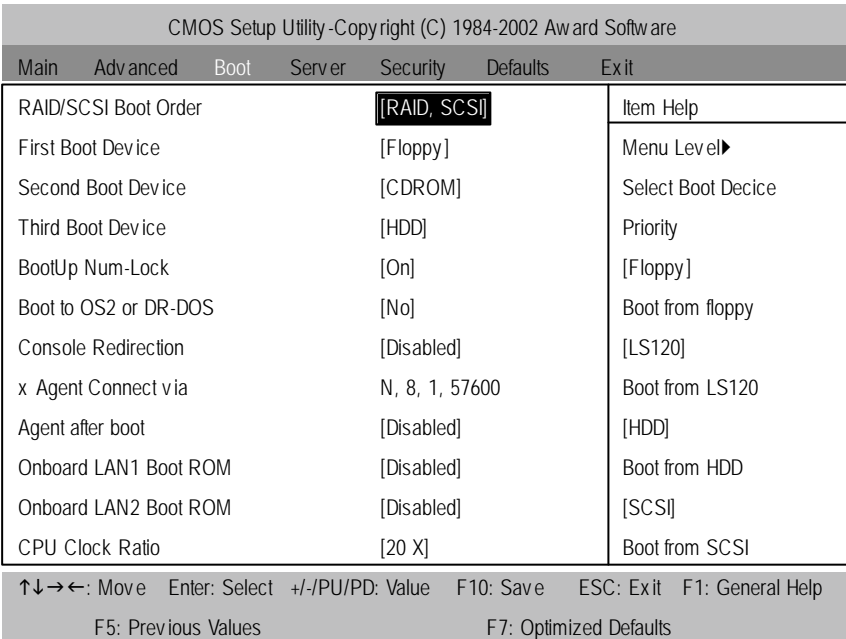

Figure 3: Boot

#### C **RAID/SCSI Boot Order**

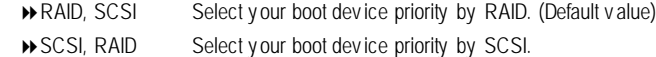

#### C **First/Second/ThirdBootDevice**

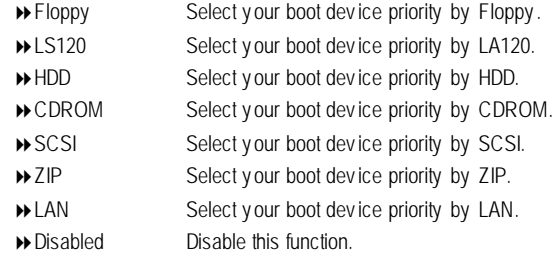

#### BIOS Setup

#### C **BootUpNum-Lock**

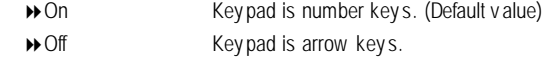

#### C **Boot to OS2 or DR-DOS**

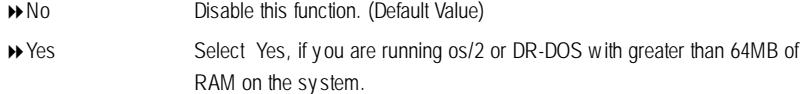

#### C **Console Redirection**

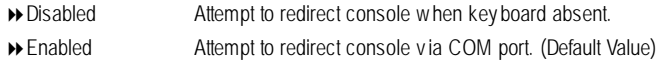

#### C **Agent Connect via**

 $\rightarrow$  The setting of communication port between two computers.

#### C **Agent after boot**

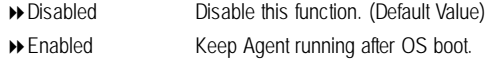

#### C **OnboardLAN1 Boot ROM**

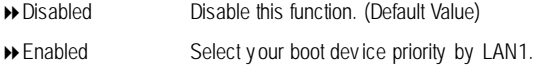

#### C **OnboardLAN2 Boot ROM**

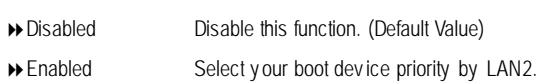

#### C **CPUClock Ratio**

Key in a DEC Number. Min=10, Max=24. Option: DEC Number: 10~24; 20(Default Value)

### **Server**

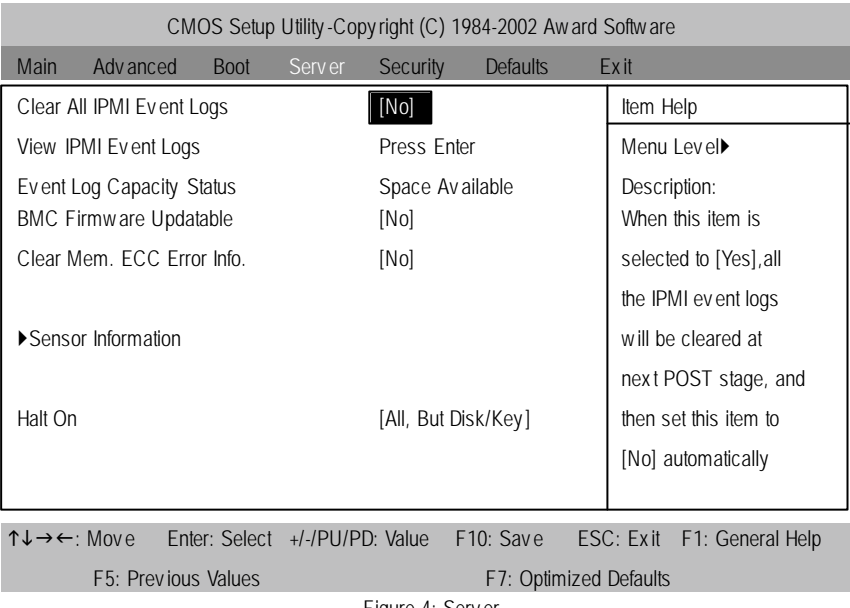

Figure 4: Serv er

```
BIOS Setup
```
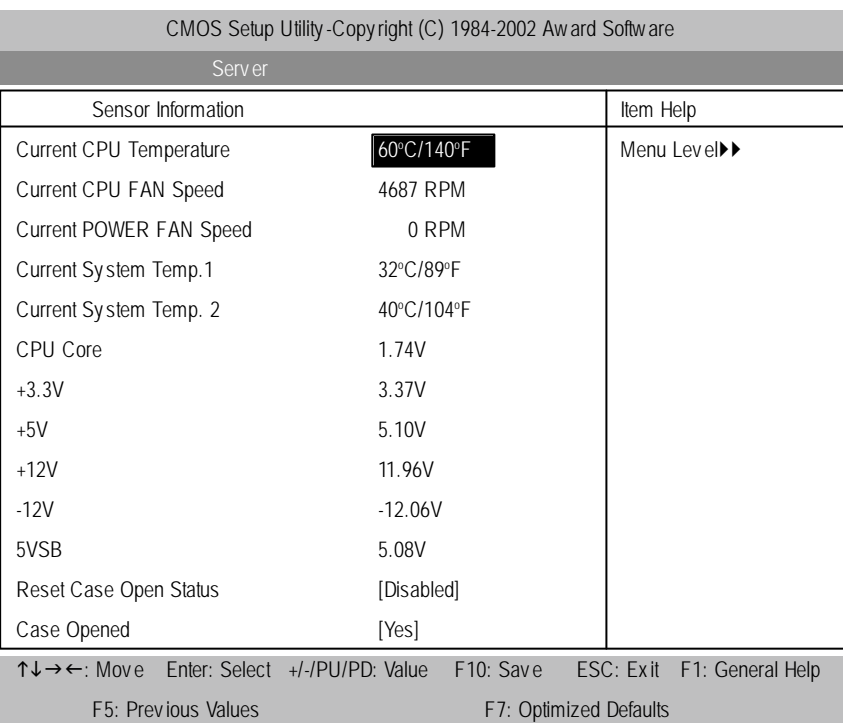

Figure 4-1: View FAN/Temp/Vol

#### C**Clear All IPMIEvent Logs**

When the item is selected to [Yes], all the IPMI ev ent logs will be cleared at next POST stage, and then set this item to [No] automatically.

- **→ Yes** DMI ev ent log will be clear at next POST stage.
- 8No Clear All IPMI Ev ent Logs automatic. (Default Value)

#### C**ViewIPMI Event Logs**

8Press [Enter] to show all IPMI Ev ent Logs.

#### C **Event Log Capacity Status**

8Space Av ailable The space in ev ent log is Full or av ailable.

C Clear Mem. ECC Error Info.

- 8Yes Enable clear Mem. ECC error information.
- 8No Disable clear Mem. ECC error information. (Default Value)

#### C**BMC Firmware Updatable**

- **▶ Yes Enable BMC Firmware Updatable.**
- 8No Disable BMC Firmware Updatable. (Default Value)

#### C **Sensor Information**

#### C **Current CPUTemperature/System Temp.1/ System Temp.2**

Detect Temp. automatically.

#### $\degree$  **Current CPU FAN/Power FAN/** System FAN Speed (RPM)

 $\rightarrow$  Detect Fan speed status automatically.

#### C **Current CPUCore / +3.3V / +5V / +12V / 5VSB**

8Detect sy stem's v oltage status automatically .

#### C**Halt On**

The category determines whether the computer will stop if an error is detected during power up.

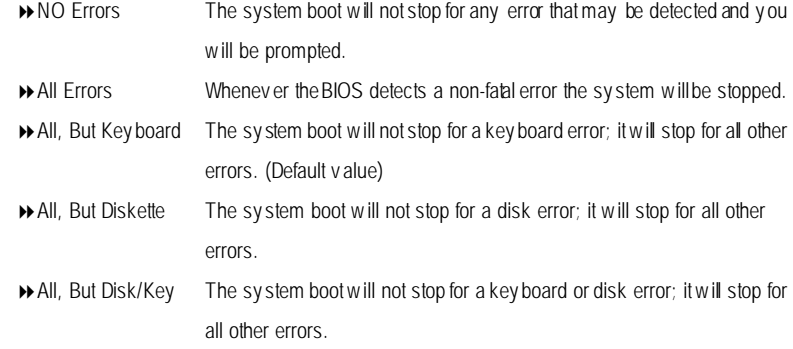

BIOS Setup

#### C**Reset Case Open Status**

#### C**Case Opened**

- If the case is closed, "Case Opened" will show "No".
- If the case hav e been opened, "Case Opened" w ill show "Yes".
- If y ou want to reset "Case Opened" v alue, set "Res et Case Open Status" to
- "Enabled" and save CMOS, your computer will restart.

#### **Security**

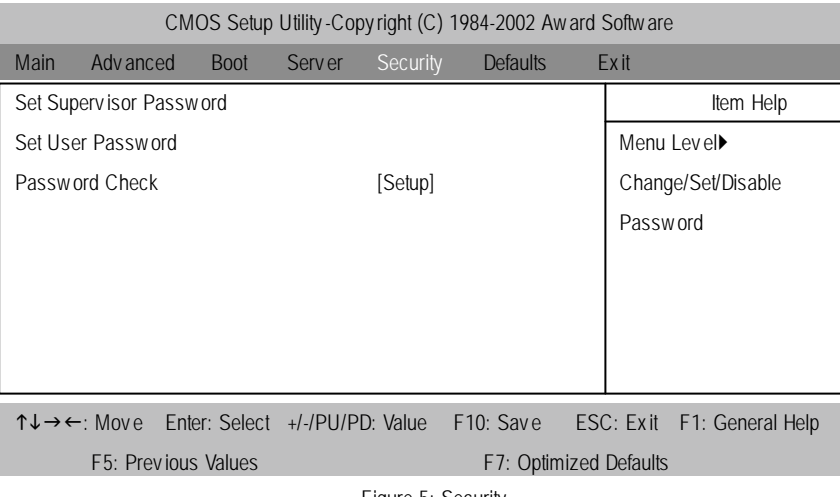

Figure 5: Security

When you select this function, the following message will appear at the center of the screen to assist you in creating a password.

Type the password, up to eight characters, and press <Enter>. You will be asked to confirm the password. Type the password again and press <Enter>. You may also press <Esc> to abort the selection and not enter a password.

To disable password, just press <Enter> when you are prompted to enter password. A message "PASSWORD DISABLED**"** will appear to confirm the password being disabled. Once the password is disabled, the system will boot and you can enter Setup freely.

The BIOS Setup program allows you to specify two separate passwords:

SUPERVISOR PASSWORD and a USER PASSWORD**.** When disabled, anyone may access all BIOS Setup program function. When enabled, the Supervisor password is required for entering the BIOS Setup program and having full configuration fields, the User password is required to access only basic items.

If you select **"**System**"** at **"**Password Check**"** in Advance BIOS Features Menu, you will be prompted for the password every time the system is rebooted or any time you try to enter Setup Menu.

If youselect "Setup"at "Password Check"in AdvanceBIOS Features Menu, you will be prompted only when you try to enter Setup.

BIOS Setup

#### C **PasswordCheck**

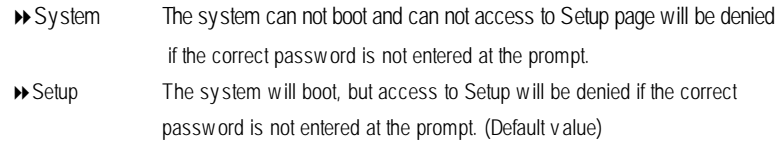

### **Defaults**

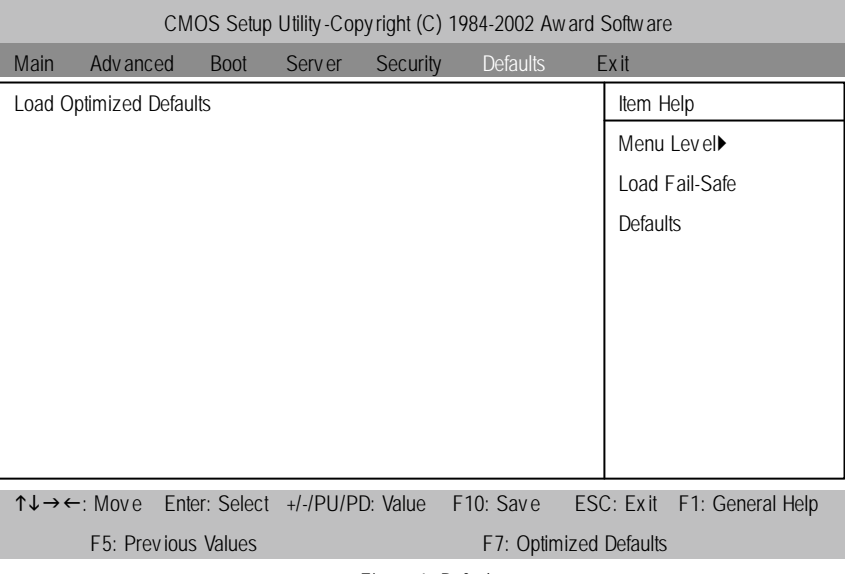

Figure 6: Defaults

#### C**LoadOptimizedDefaults**

Selecting this field loads the factory defaults for BIOS and Chipset Features which the system automatically detects.

BIOS Setup

### **Exit**

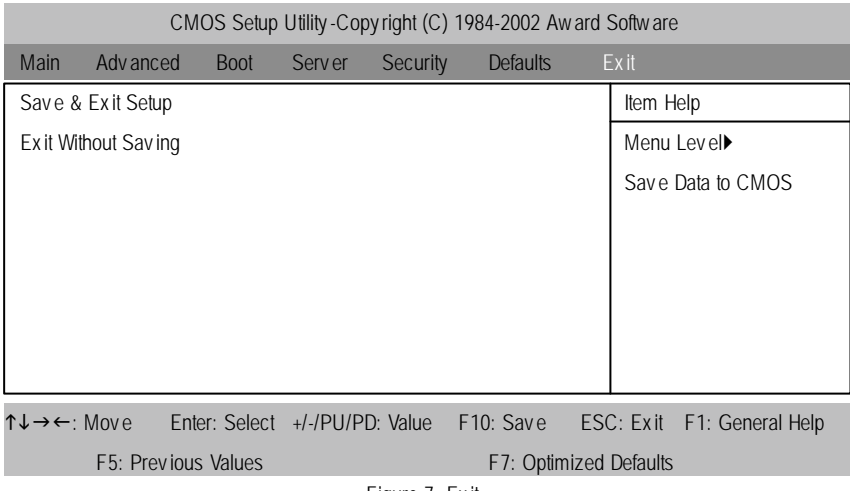

Figure 7: Ex it

#### C**Save & Exit Setup**

Type "Y"will quit the Setup Utility and save the user setup value to RTC CMOS. Type "N"will return to Setup Utility.

#### C**Exit Without Saving**

Type "Y" will quit the Setup Utility without saving to RTC CMOS. Type "N"will return to Setup Utility.

GA-8IEXRR Series Motherboard

### **RCehvaispitoenr H4istToerychnical Reference**

# **Block Diagram**

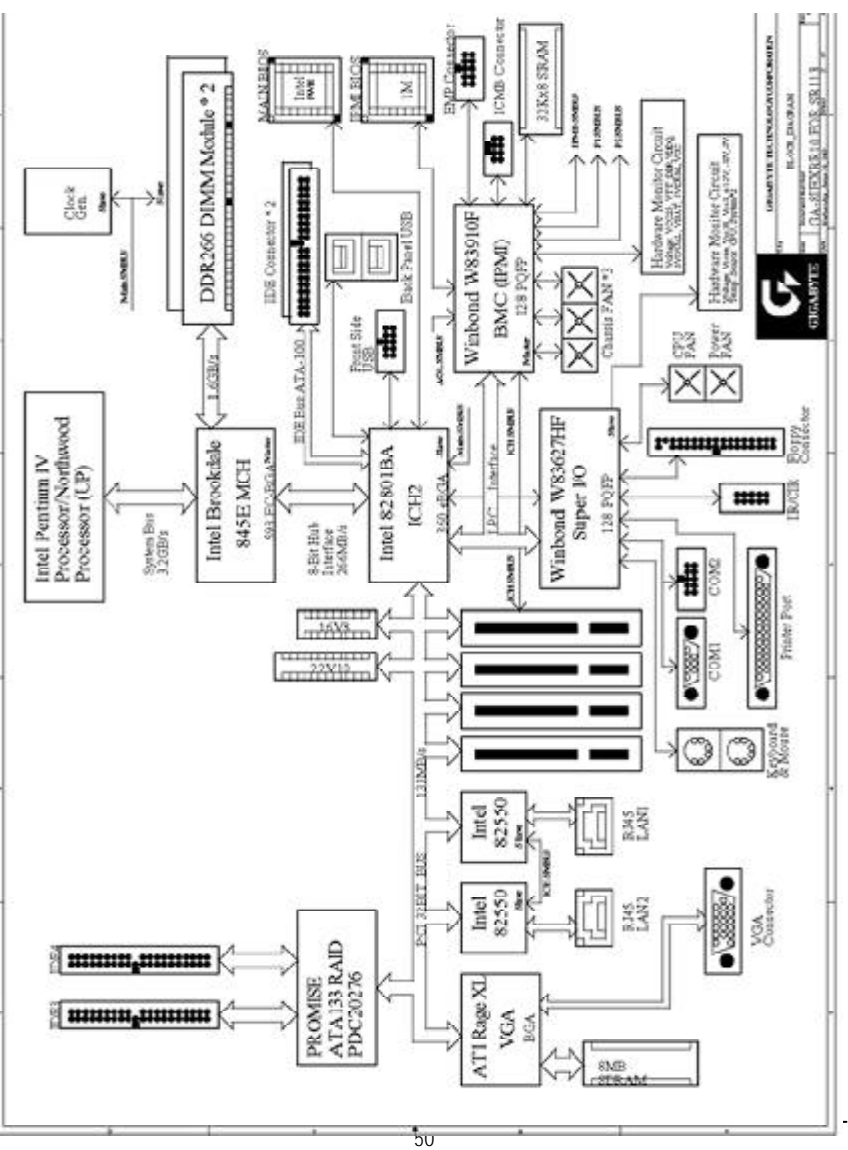

#### Appendix

## **Chapter 5 Appendix**

#### **(For example: Driver CD Ver. : 1.0)**

#### **Appendix A: INF Update Utility Installation**

Insert the driver CD-title that came with your motherboard into your CD-ROM driver, the driver CD-title will auto start and show the installation guide. If not, please double click the CD-ROM device icon in "My computer", and execute the setup.exe.

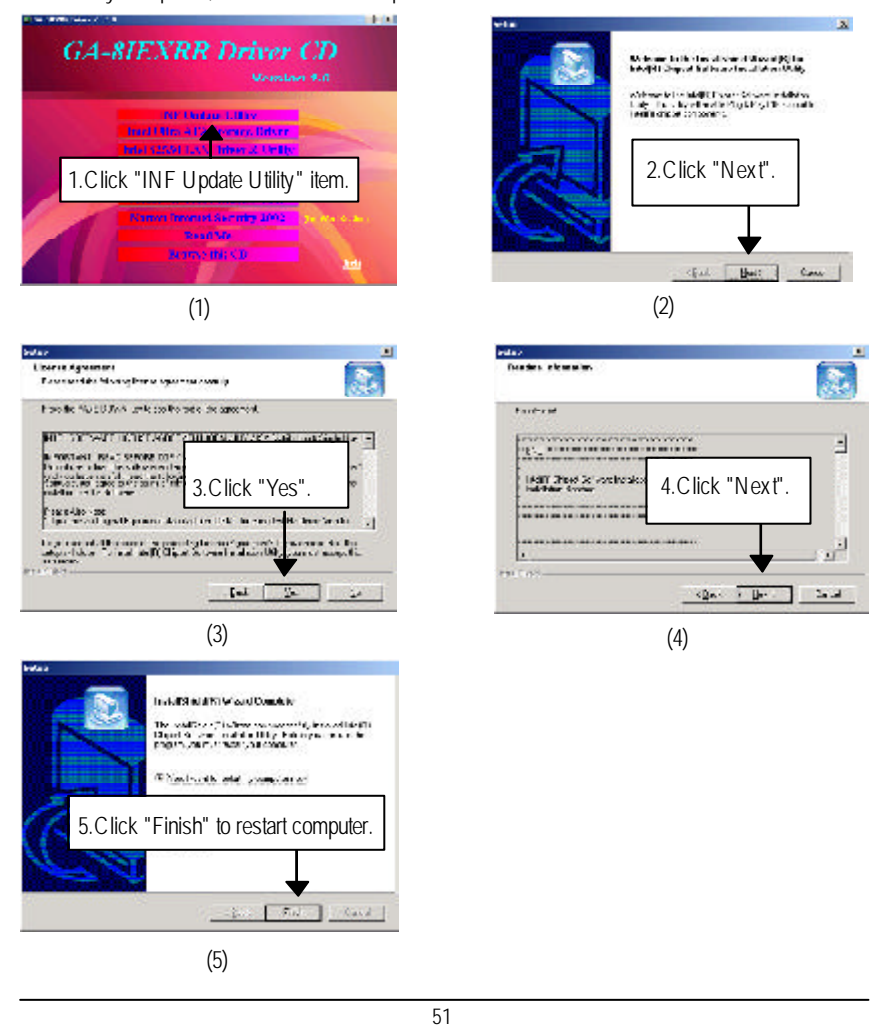

GA-8IEXRR Series Motherboard

#### **Appendix B: Intel Ultra ATA Storage Driver:**

Insert the driver CD-title that came with your motherboard into your CD-ROM driver, the driver CD-title will auto start and show the installation guide. If not, please double click the CD-ROM device icon in "My computer", and execute the setup.exe.

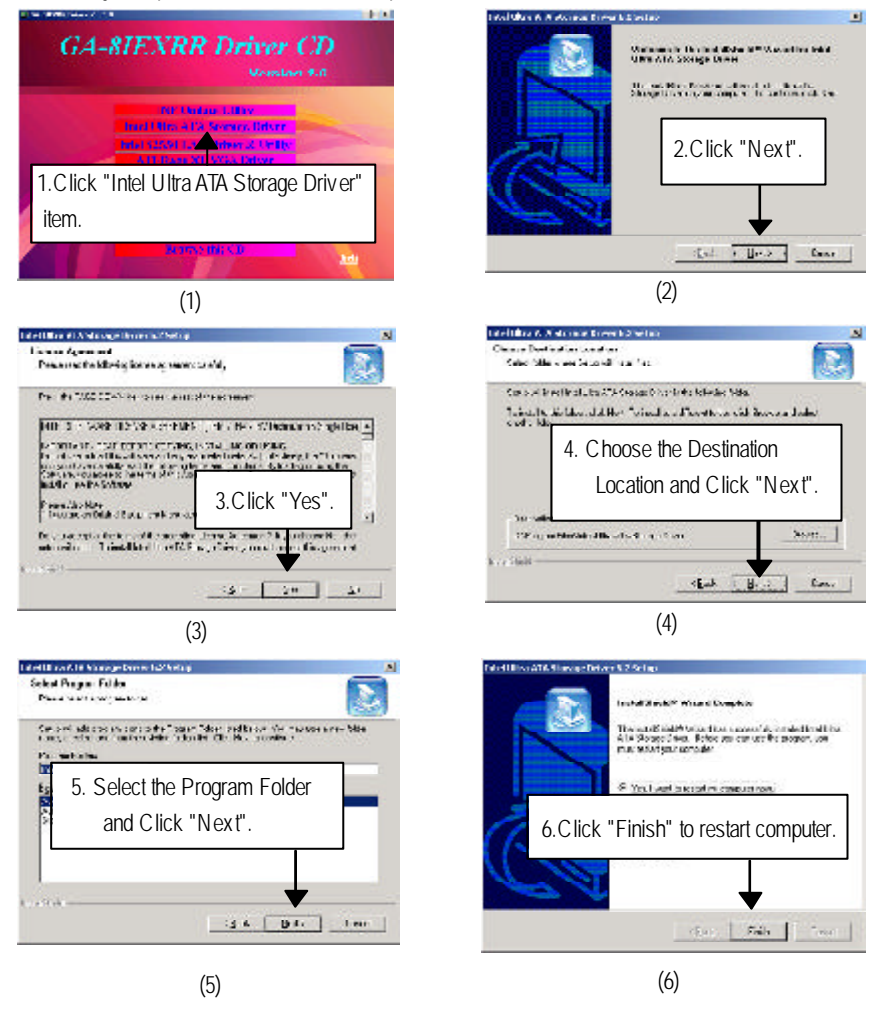

Appendix

#### **Appendix C: Intel 82550 LAN Driver & Utility**

Insert the driver CD-title that came with your motherboard into your CD-ROM driver, the driver CD-title will auto start and show the installation guide. If not, please double click the CD-ROM device icon in "My computer", and execute the setup.exe.

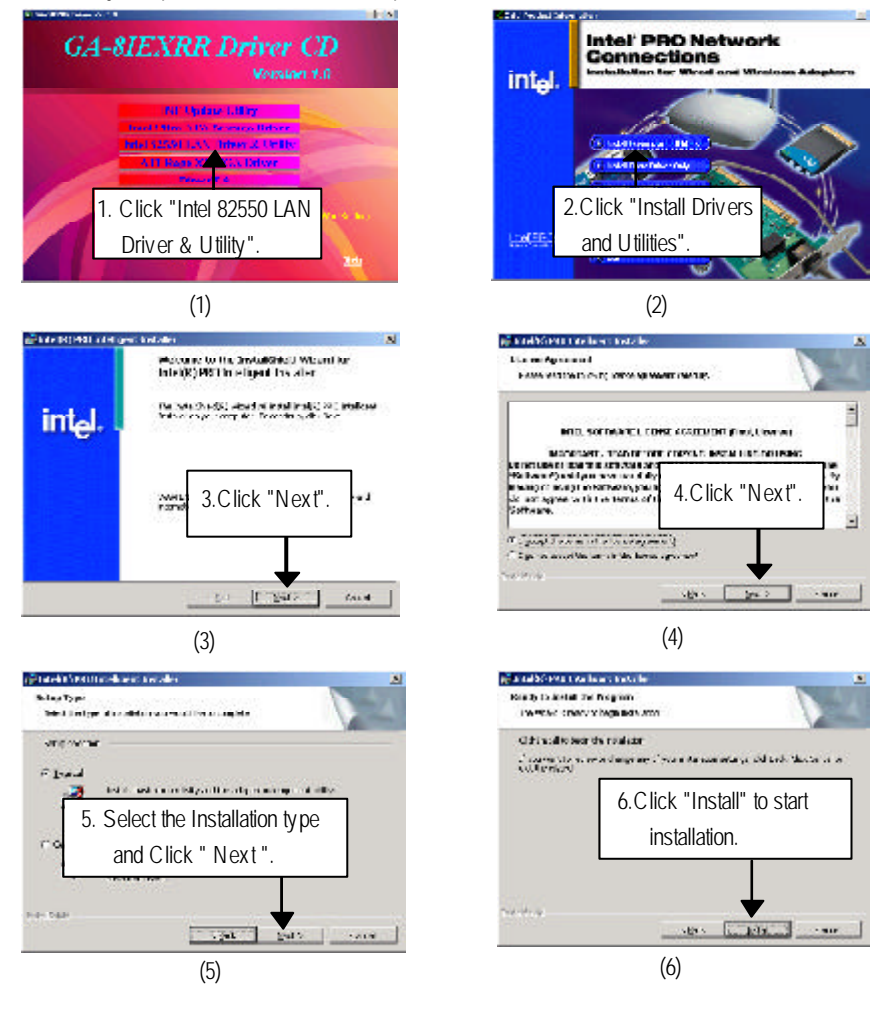

#### GA-8IEXRR Series Motherboard

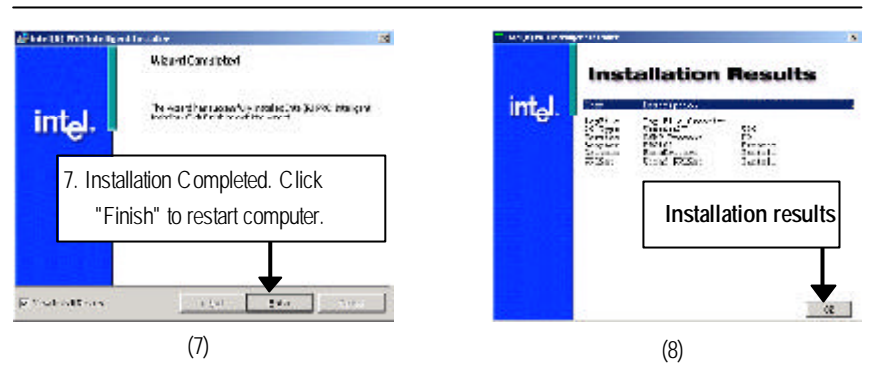

Appendix

#### **Appendix D: ATI -Range XL VGA Driver**

Insert the driver CD-title that came with your motherboard into your CD-ROM driver, the driver CD-title will auto start and show the installation guide. If not, please double click the CD-ROM device icon in "My computer", and execute the setup.exe.

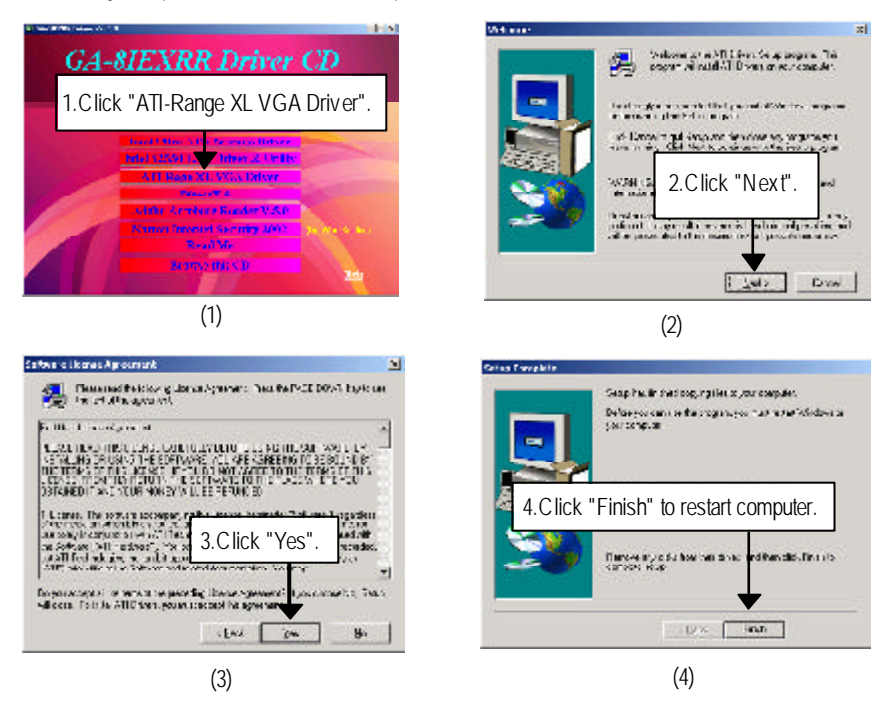

#### GA-8IEXRR Series Motherboard

#### **Appendix E: Acronyms**

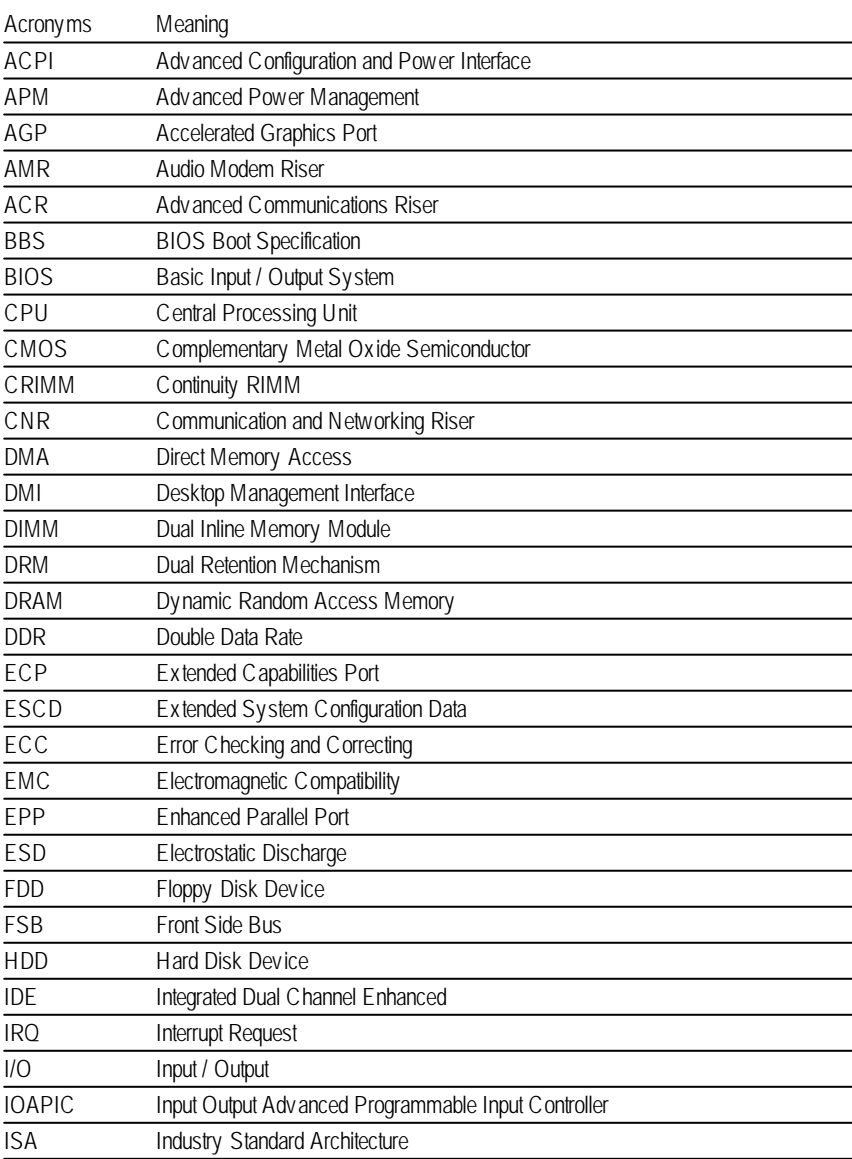

to be continued......

Appendix

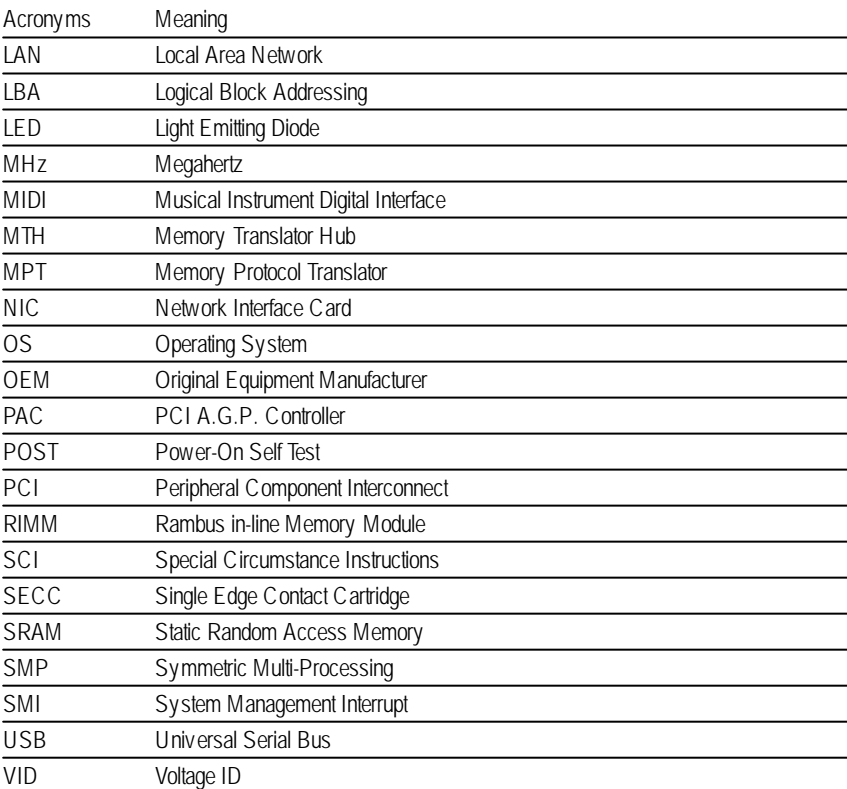

#### GA-8IEXRR Series Motherboard

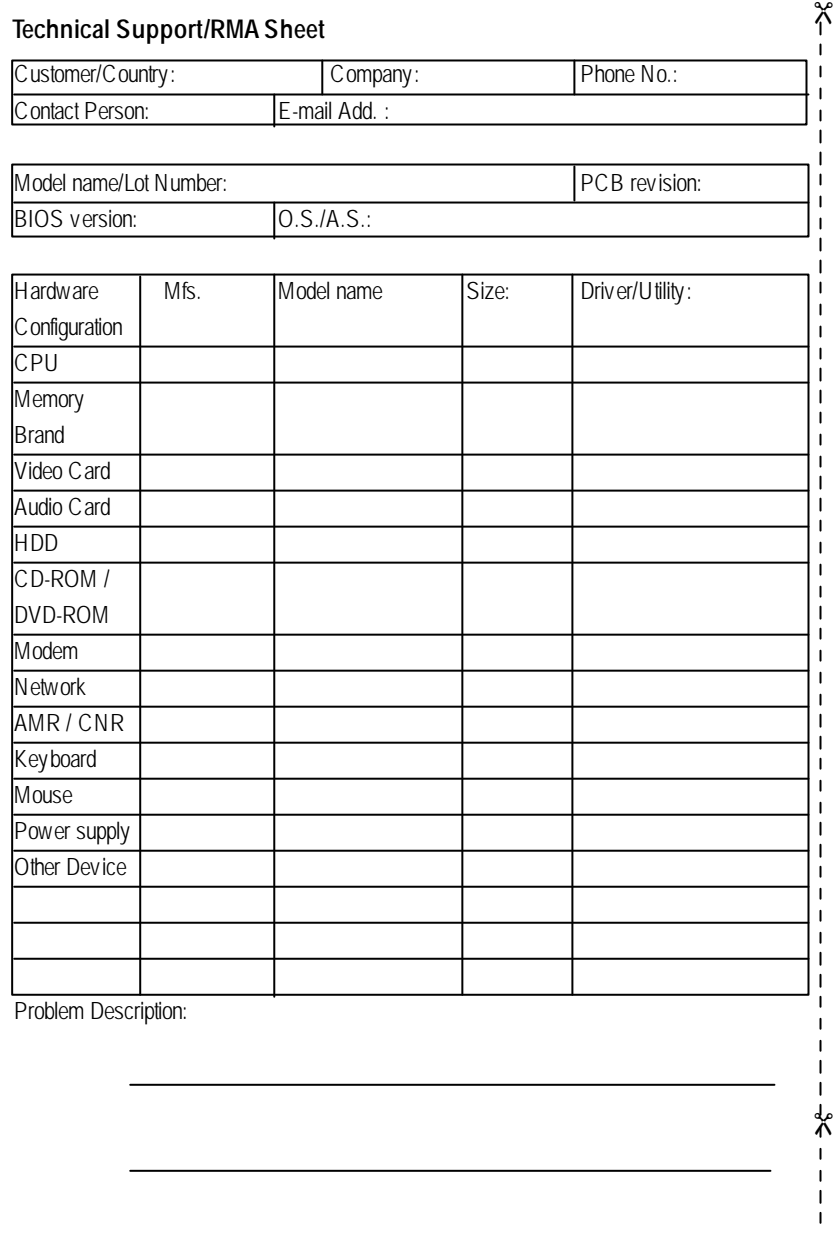